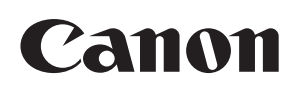

### Satera MF4580dn/MF4570dn/MF4550d/MF4450/ MF4430/MF4420n/MF4410

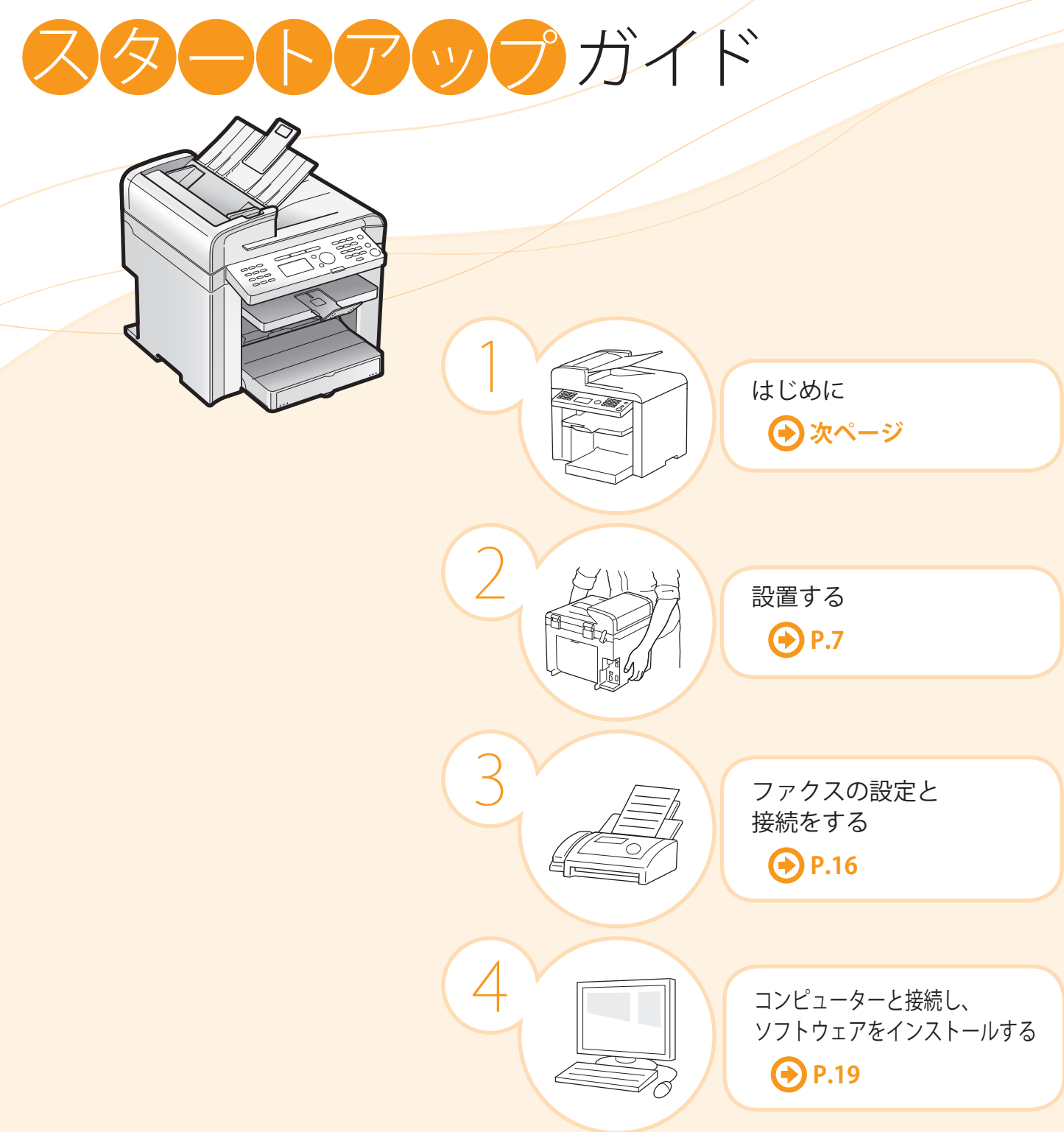

### **最初にお読みください。**

ご使用前に必ず本書をお読みください。 安全にお使いいただくための注意事項は 「基本操作ガイド」に記載されています。 こちらもあわせてお読みください。 将来いつでも使用できるように大切に保 管してください。

本書で使われているイラスト・画面は、特にお断りがない限り、MF4570dn のものです。

付録

**A.** P. [付 -1](#page-29-0)

## <span id="page-1-0"></span>**目的の機能を使用するための設定**

各機能(コピー、プリント、ファクス \*1、PC ファクス \*1、スキャン、リモート UI\*2)を使用するには、以下の流れに沿っ て設定してください。

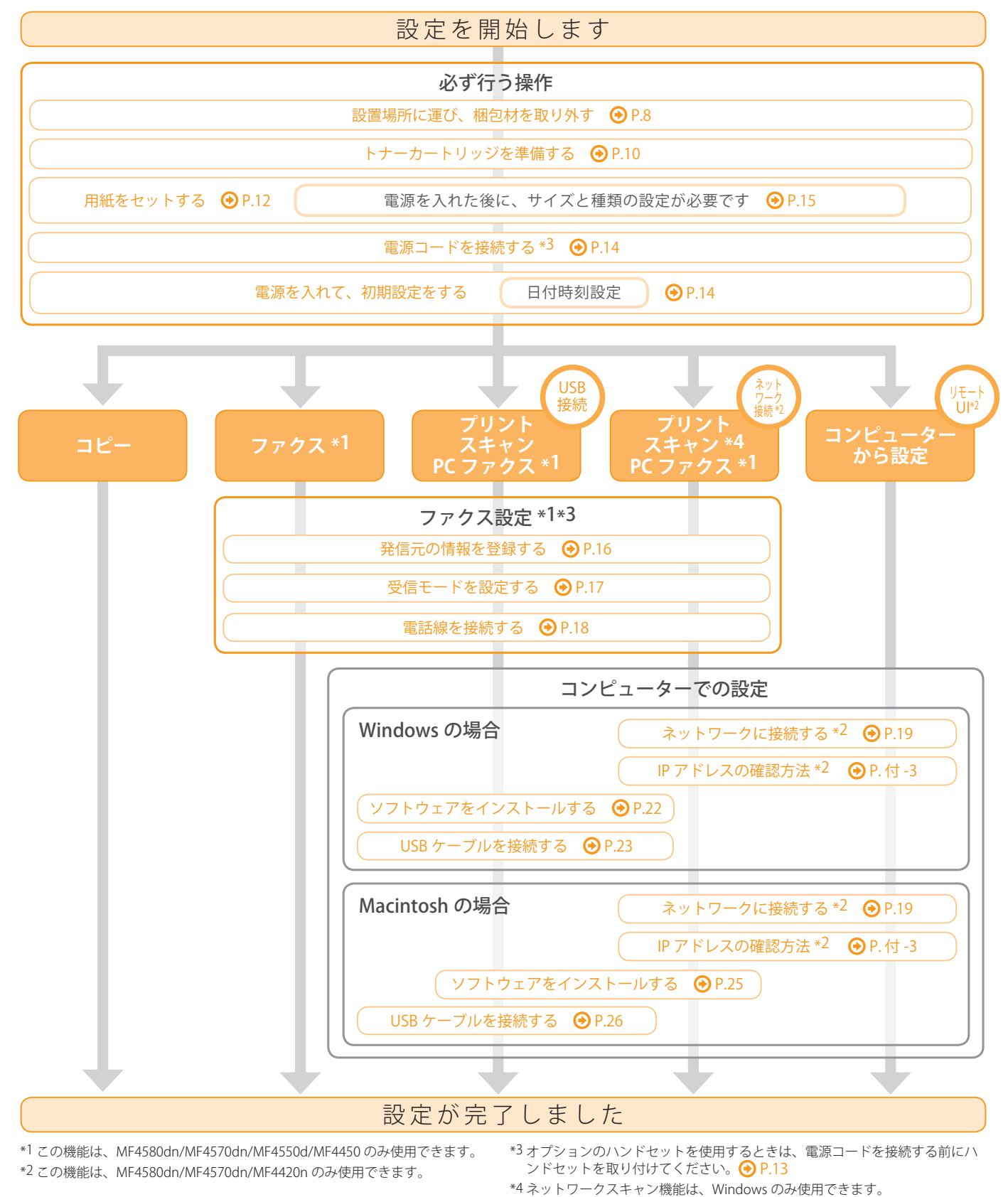

コンピューターと接続し、ソフトウェアをインストールする

付録

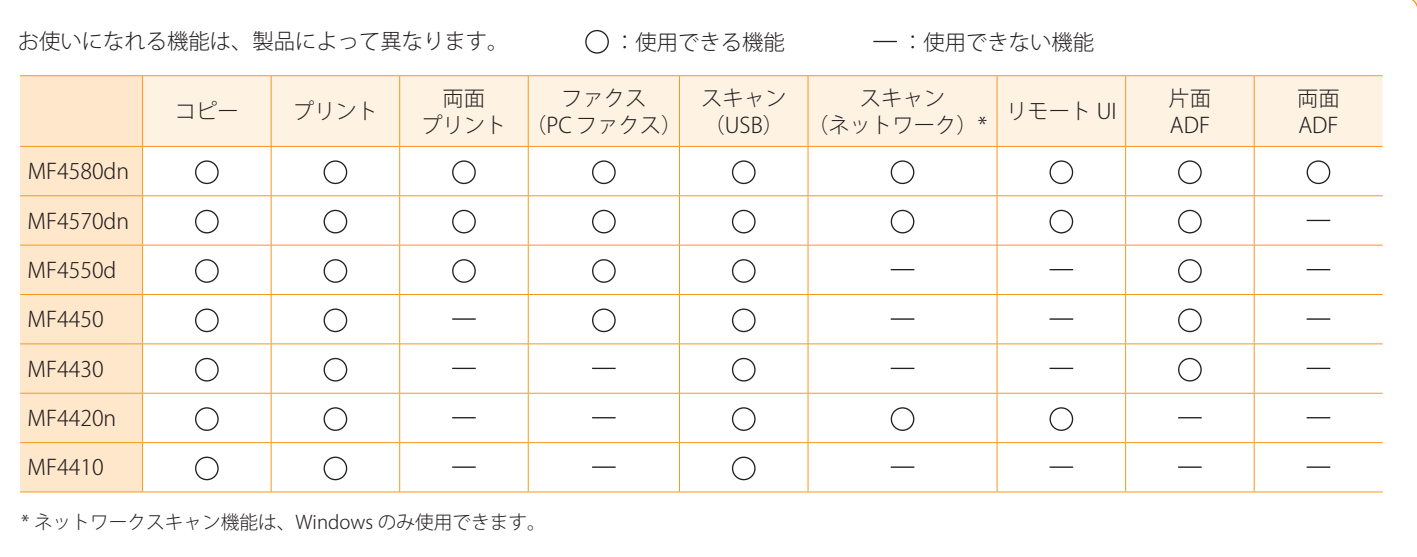

4

はじめに

設置する

3

ファクスの設定と接続をする

2

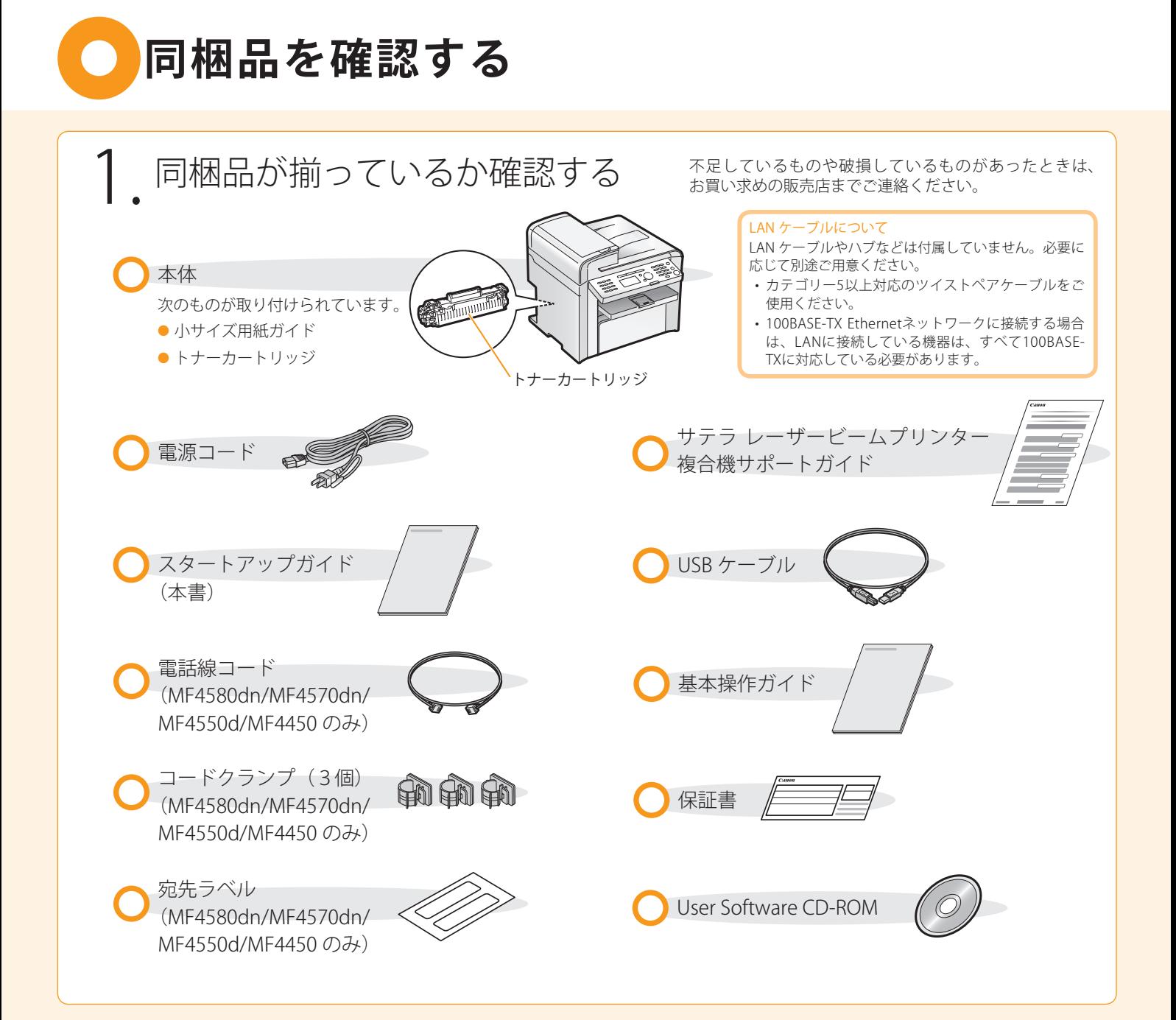

# **同梱されているトナーカートリッジについて**

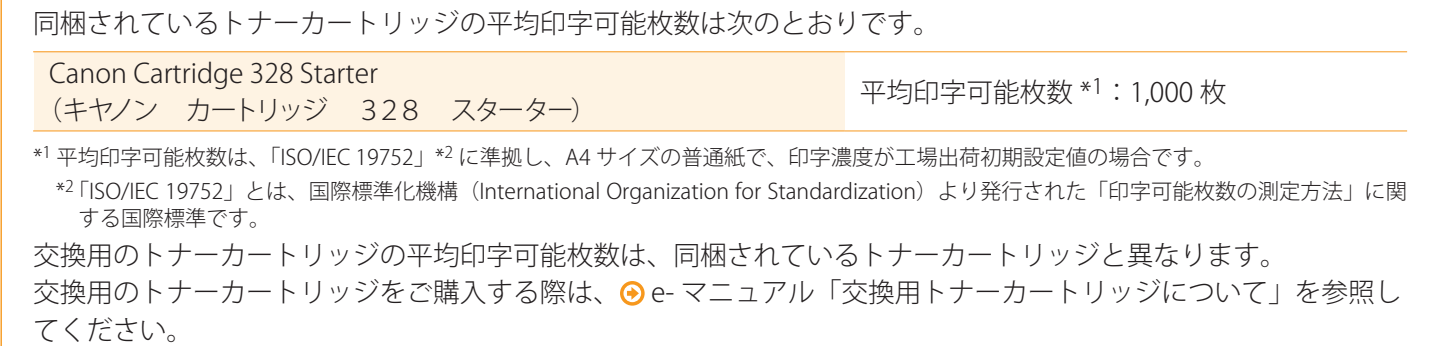

付録

# **User Software CD-ROM について**

4

ファクスの設定と接続をする

### ドライバーとソフトウェアについて

設置する

3

2

本製品に付属の CD-ROM に収められているドライバーとソフトウェアは、次のとおりです。

※ User Software CD-ROM には e- マニュアルも収められています。 → 「同梱されているマニュアルについて」(→ P[.6\)](#page-5-0)

#### MF ドライバー

はじめに

1

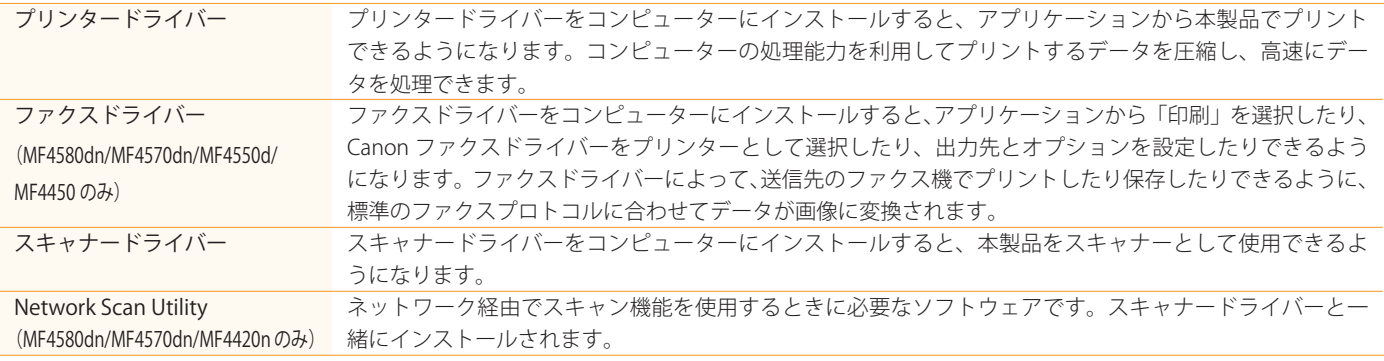

#### MF Toolbox

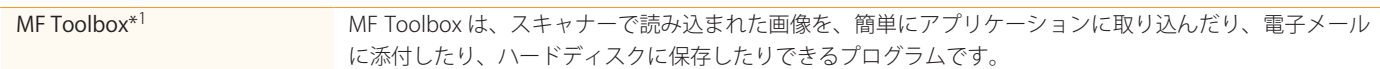

#### 付属ソフトウェア

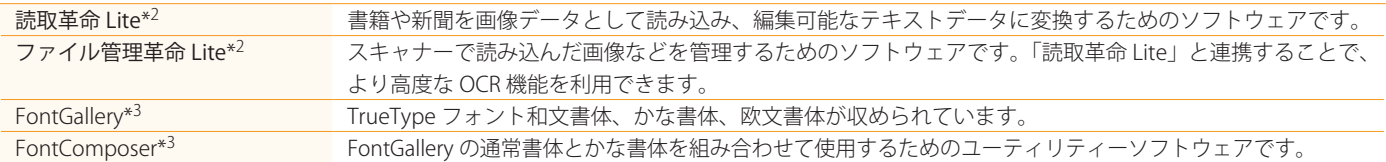

\*1 Macintosh 版の MF Toolbox は、Windows 版と一部の機能が異なります。 詳しくは、スキャナードライバーガイドを参照してください。

\*2 CD-ROM セットアップの [選んでインストール]でインストールします。 e- マニュアル「MF ドライバーと MF Toolbox をインストールする」

取扱説明書(電子マニュアル)は、ソフトウェア起動後、[ ヘルプ ] メニューの [ マニュアル ] を選択することでご覧いただけます。

\*3 User Software CD-ROM 内にある [FGALLERY] フォルダーからインストールしてください。 インストール方法は [FGALLERY] フォルダーに収められている取扱説明書を参照してください。また、各ソフトウェアについての注意事項等につい ては Readme ファイルを参照してください。

※[FGALLERY]フォルダーの開き方

タスクバーの[スタート]→[コンピューター]または[マイ コンピュー (2)CD-ROM アイコンを右クリックして[開く]を選択する タ]をクリックする ( Windows 2000:デスクトップの[マイ コンピュータ]をダブルクリック) [FGALLERY]フォルダーをダブルクリックする

#### 対応 OS

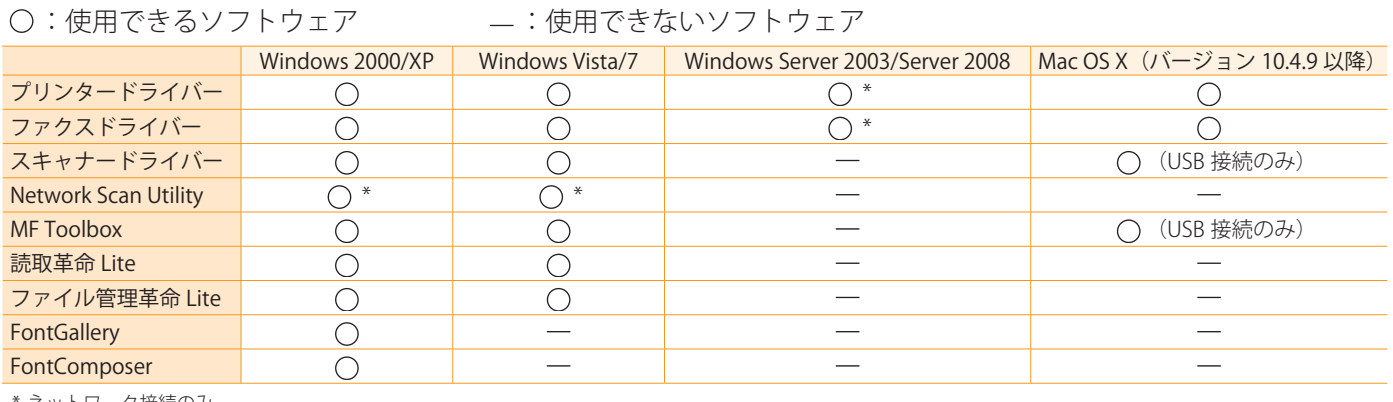

ネットワーク接続のみ

## <span id="page-5-0"></span>**同梱されているマニュアルについて**

### 最初にお読みください。

本製品の設定およびソフトウェア います。ご使用前に必ず本書をお読

## スタートアップガイド

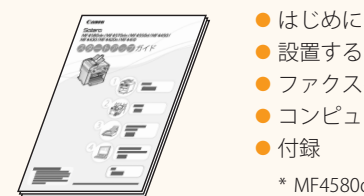

## 本書

- はじめに
	- ファクスの設定と接続をする\*
	-
	- コンピューターと接続し、ソフトウェアをインストールする
	- - \* MF4580dn/MF4570dn/MF4550d/MF4450のみ利用できます。

### 次にお読みください。

本製品の基本的な操作について説

### 基本操作ガイド

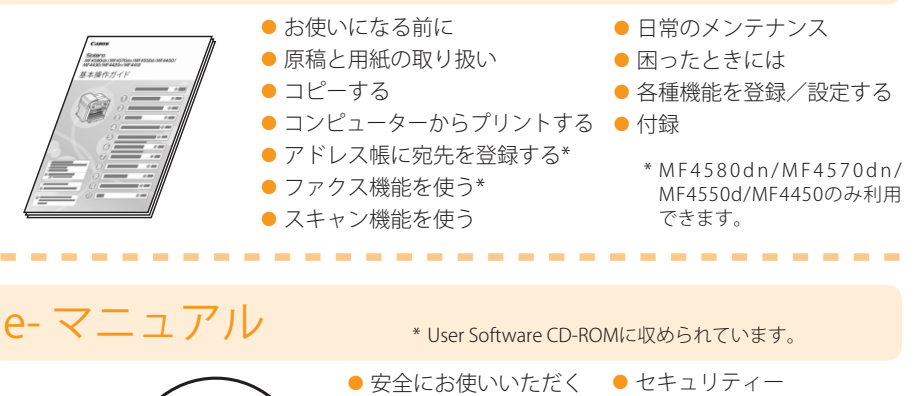

ために ● 基本操作

### 目的にあわせて必要な 章をお読みください。

----------------

## $0 6 0 0 0$ 6 0 0  $\begin{tabular}{|c|c|c|c|c|} \hline \multicolumn{3}{|c|}{\hspace{1.2cm}} \multicolumn{3}{|c|}{\hspace{1.2cm}} \multicolumn{3}{|c|}{\hspace{1.2cm}} \multicolumn{3}{|c|}{\hspace{1.2cm}} \multicolumn{3}{|c|}{\hspace{1.2cm}}\multicolumn{3}{|c|}{\hspace{1.2cm}}\hline \multicolumn{3}{|c|}{\hspace{1.2cm}}\hline \multicolumn{3}{|c|}{\hspace{1.2cm}}\hline \multicolumn{3}{|c|}{\hspace{1.2cm}}\hline \multicolumn{3}{$

- \*1 MF4580dn/MF4570dn/MF4550d/ MF4450 のみ利用できます。 \*2 MF4580dn/MF4570dn/MF4420n の
- み利用できます。

#### \*3 Macintosh をお使いの場合、これらの機能の詳細については、ドラ イバーガイドやヘルプを参照してください。 ドライバーガイドは、User Software CD-ROM の以下の場所に収めら れています。 ● コピーする ● ファクスを使う\*1\*3 ● プリントする\*3 ● スキャンする\*3 ● ネットワーク設定\*2 ● トラブルシューティング ● メンテナンス ● 設定メニュー一覧 ● おもな仕様

や管理\*2

● コンピューターからの設定

ファクス: User Software CD-ROM → [Manuals] → [GUIDE-FAX\_JP.pdf] プリント: User Software CD-ROM →[Manuals]→[GUIDE-CARPS2-JP.pdf] スキャン: User Software CD-ROM →[Manuals]→[GUIDE-SCAN-JP.pdf]

**設置場所を決める**

ファクスの設定と接続をする 3 <u>1 (4</u>

設置する

2

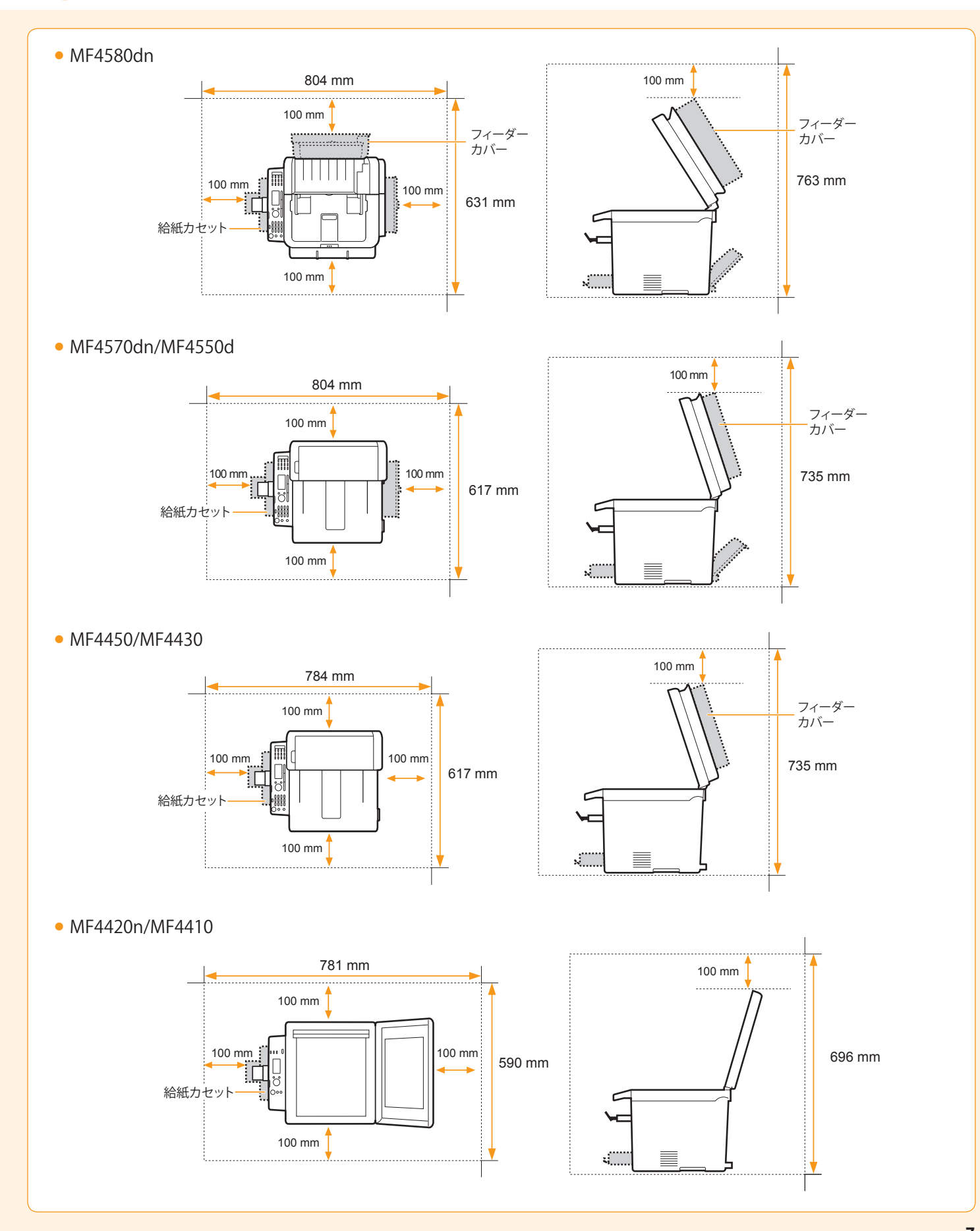

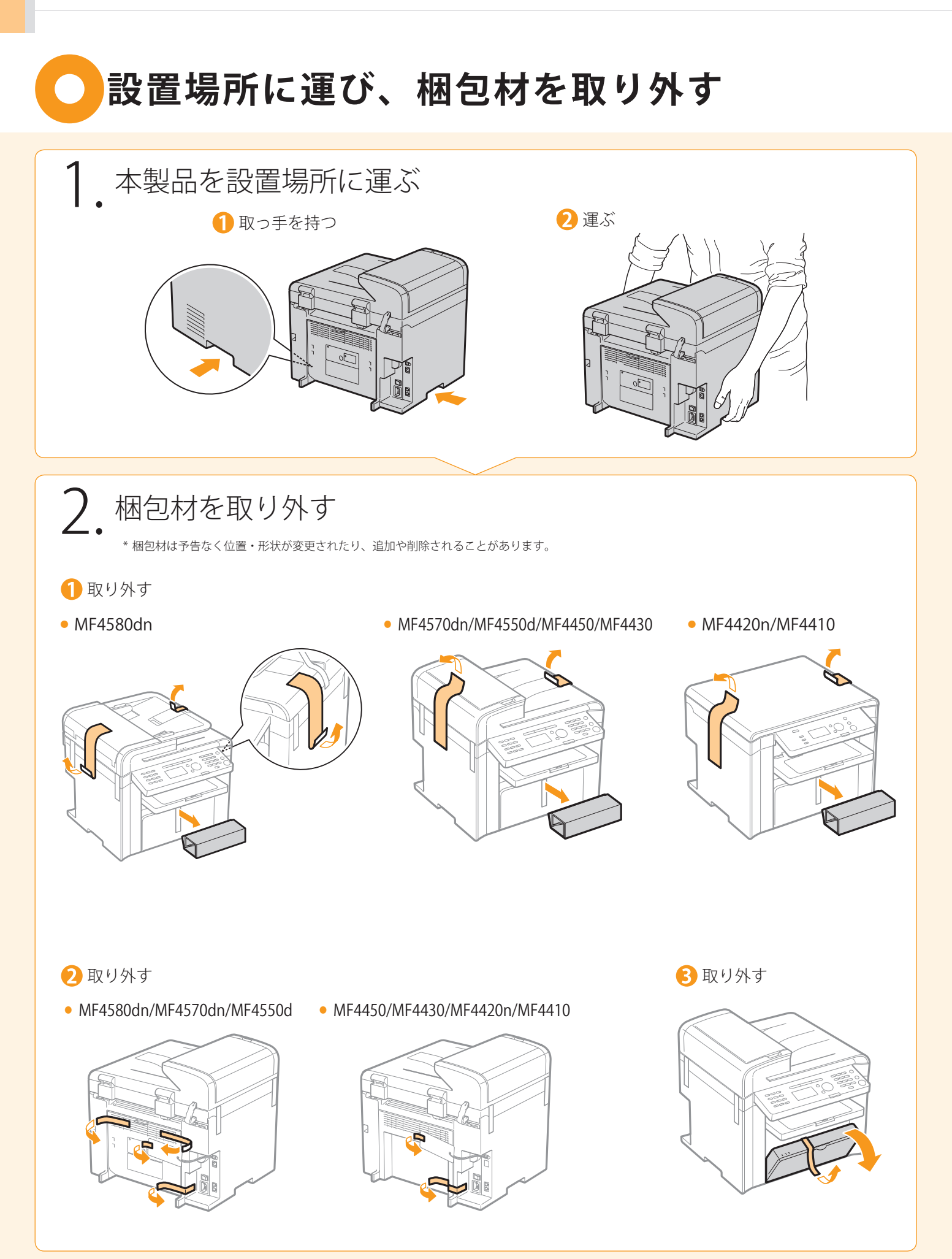

はじめに )─( 設置する )─( ファクスの設定と接続をする )─( コンピューターと接続し、ソフトウェアをインストールする .<br>( コンピューターと接続し、ソフトウェアをインストールする )— ( 付録

4開ける

1

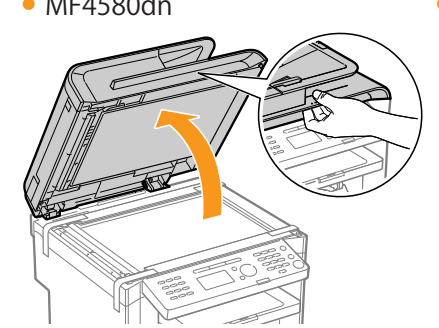

設置する

ファクスの設定と接続をする 3 <u>1 (4</u>

2

● MF4580dn ● MF4570dn/MF4550d/MF4450/MF4430

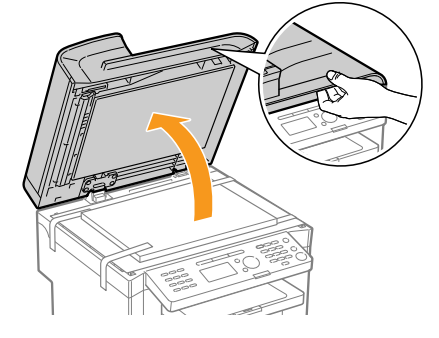

5 取り外す/取り除く

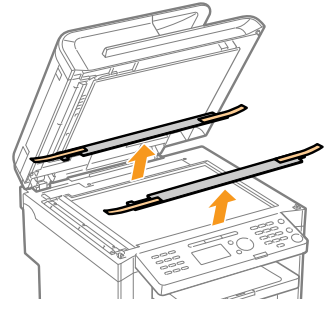

● MF4580dn ● MF4570dn/MF4550d/MF4450/MF4430

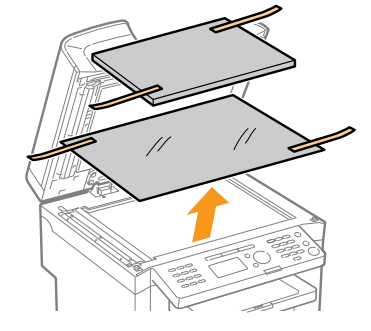

6 閉める

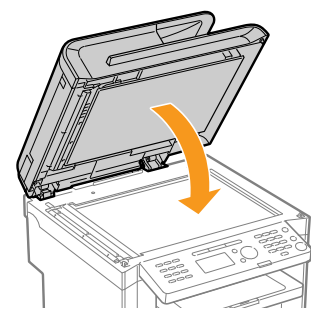

● MF4580dn ● MF4570dn/MF4550d/MF4450/MF4430

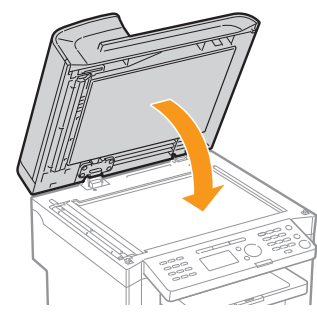

### Check!

梱包材はすべて取り外しましたか?

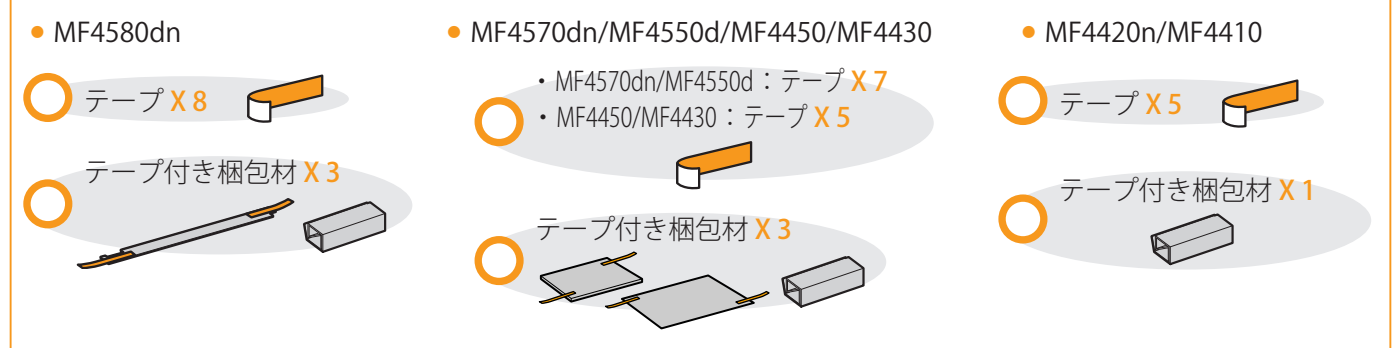

<span id="page-9-0"></span>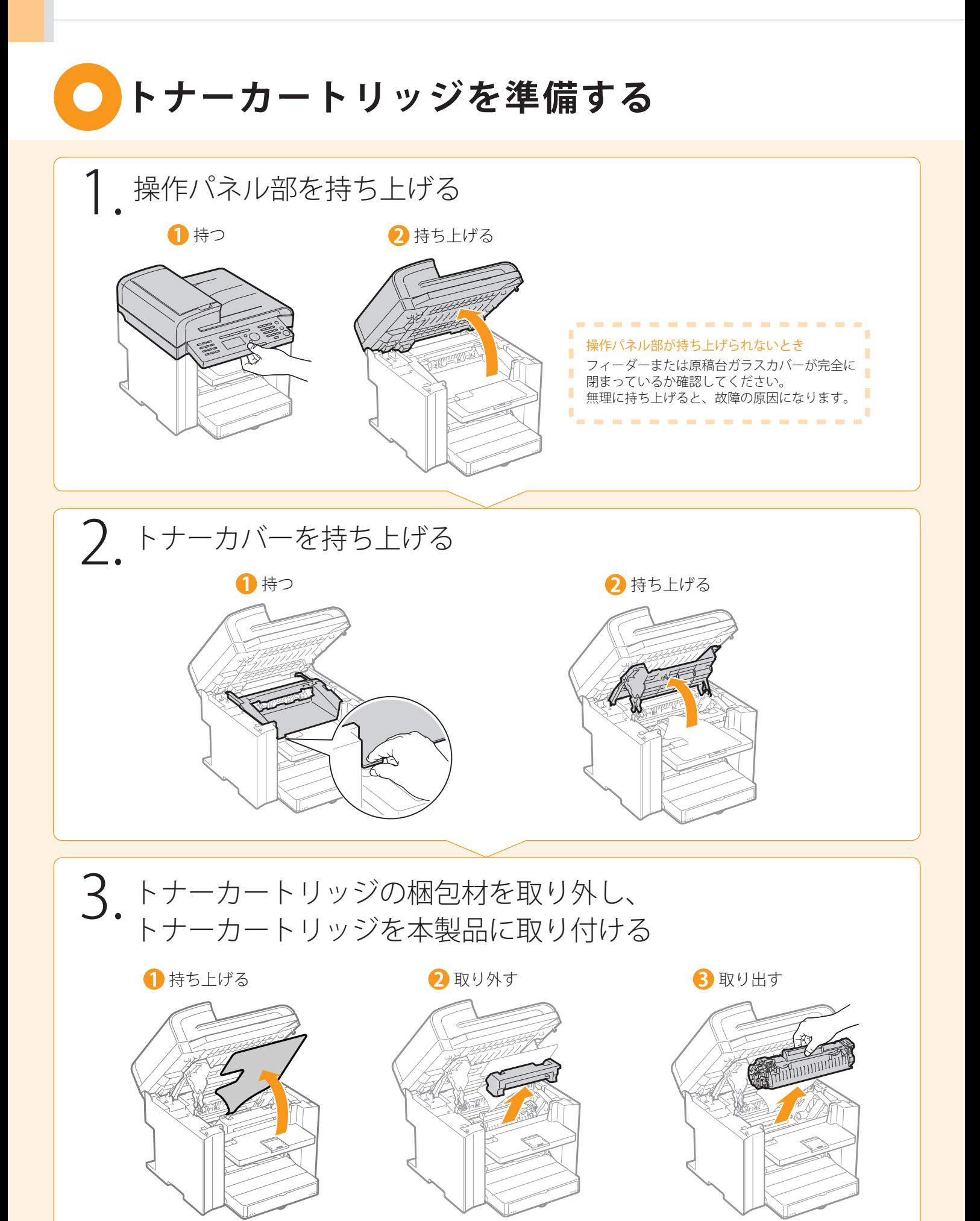

はじめに )─( 設置する )─( ファクスの設定と接続をする )─( コンピューターと接続し、ソフトウェアをインストールする )─( 付録

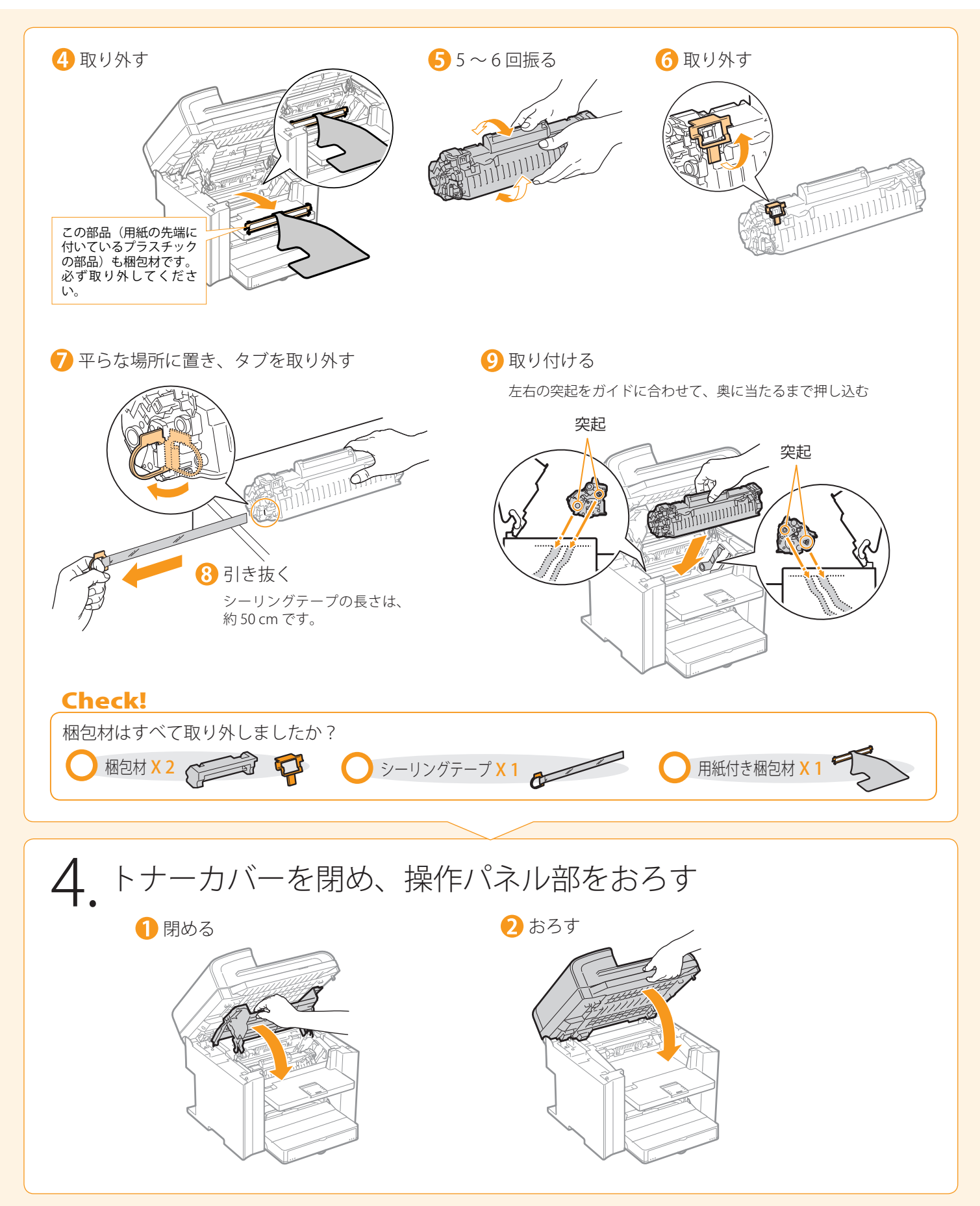

1

設置する

ファクスの設定と接続をする 3 <u>1 (4</u>

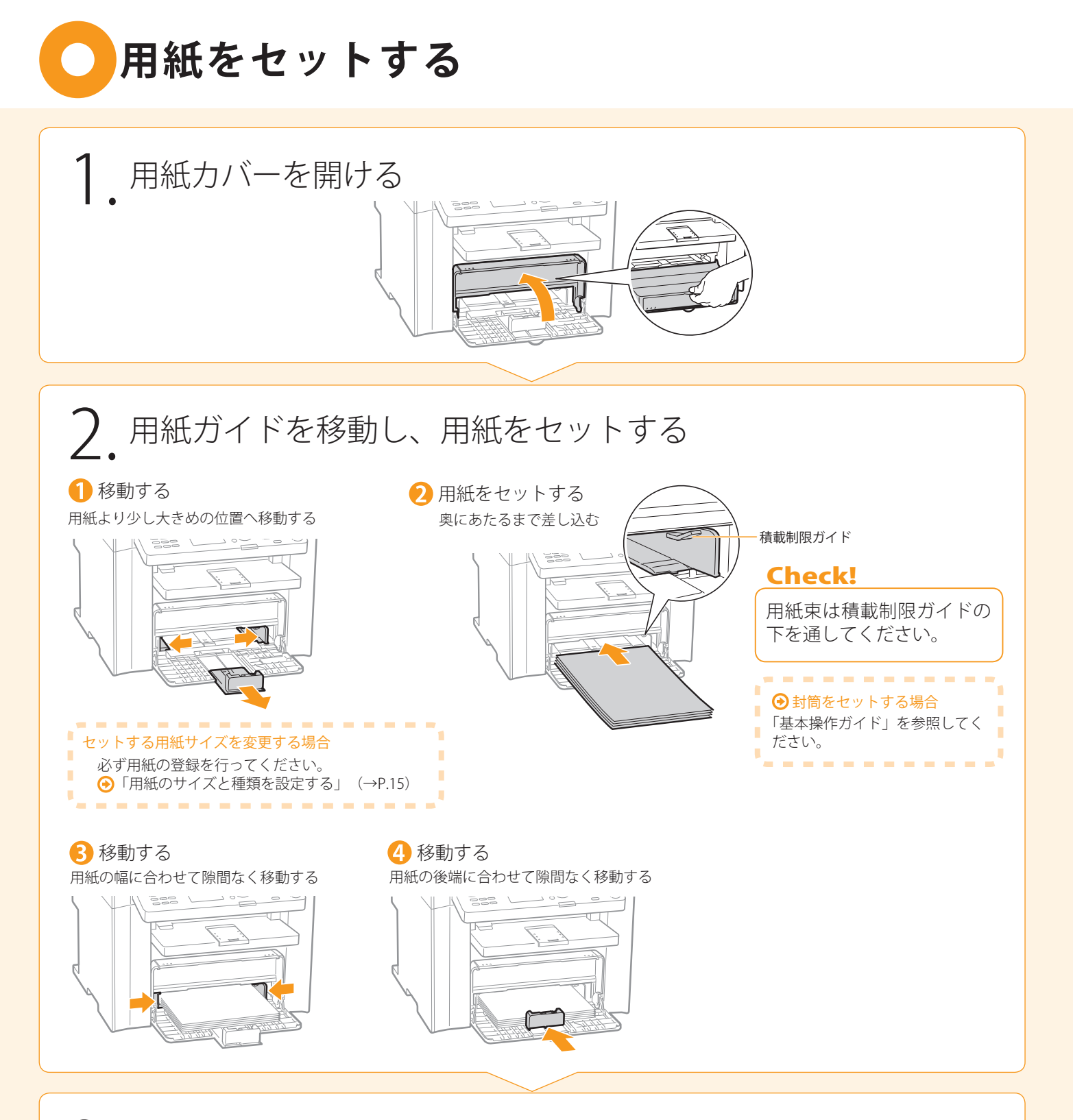

3. 用紙カバーを閉める

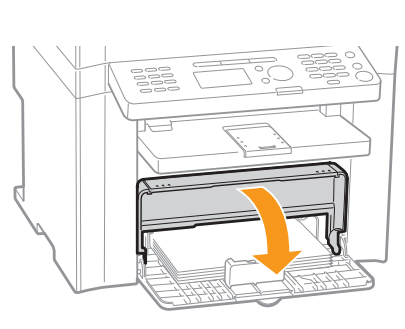

----------------ŕ ● MF4570dn/MF4550d/MF4450/MF4430 使用する前の準備 T. п п 引き出す **BEB** 3 開ける п П п 2 持ち上げる **Contract** 

はじめに )─( 設置する )─( ファクスの設定と接続をする )─( コンピューターと接続し、ソフトウェアをインストールする )─( 付録

ファクスの設定と接続をする 3 <u>1 (4</u>

1

設置する

2

# <span id="page-12-0"></span>**● ハンドセットを取り付ける (オプション)**

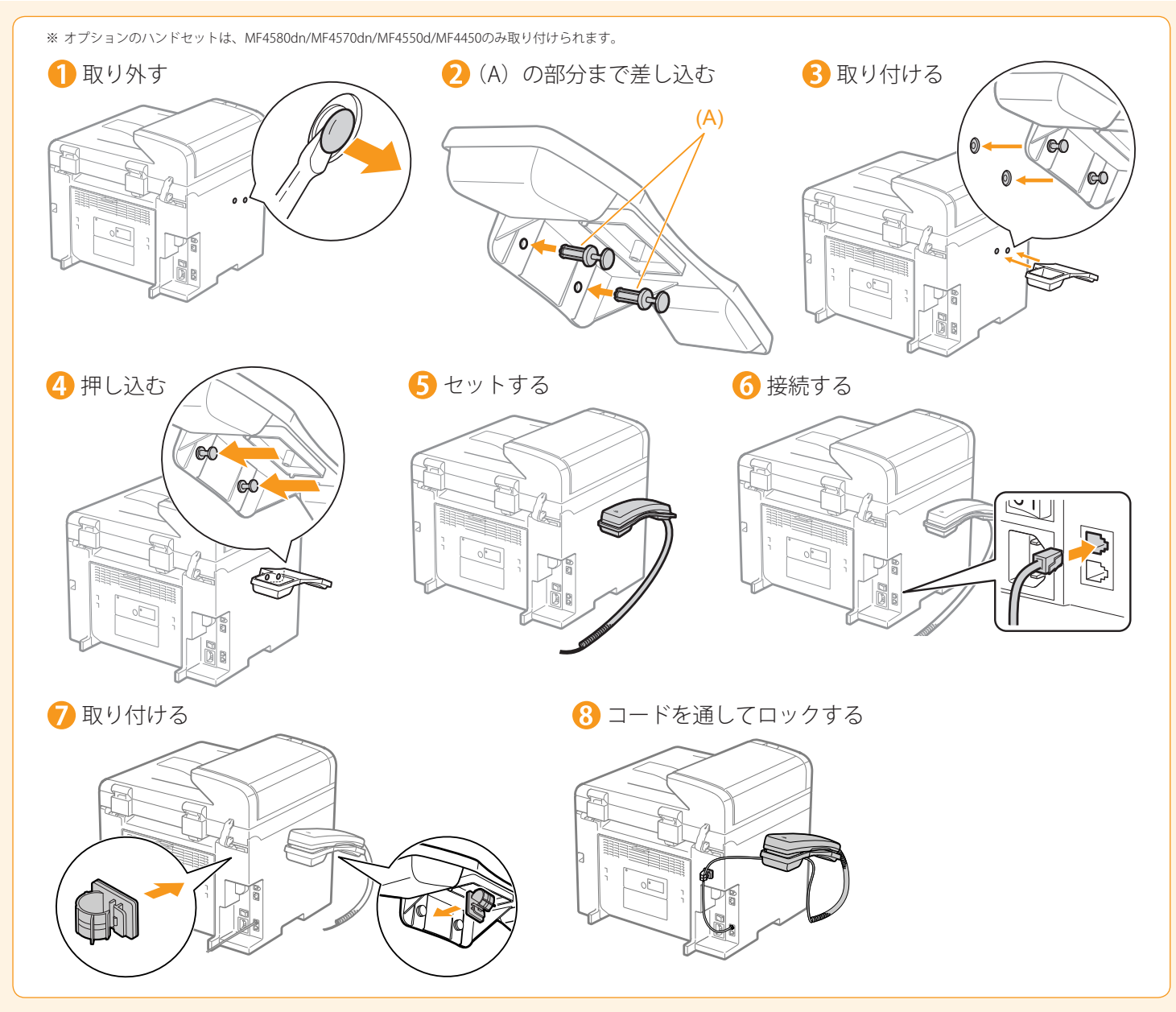

<span id="page-13-0"></span>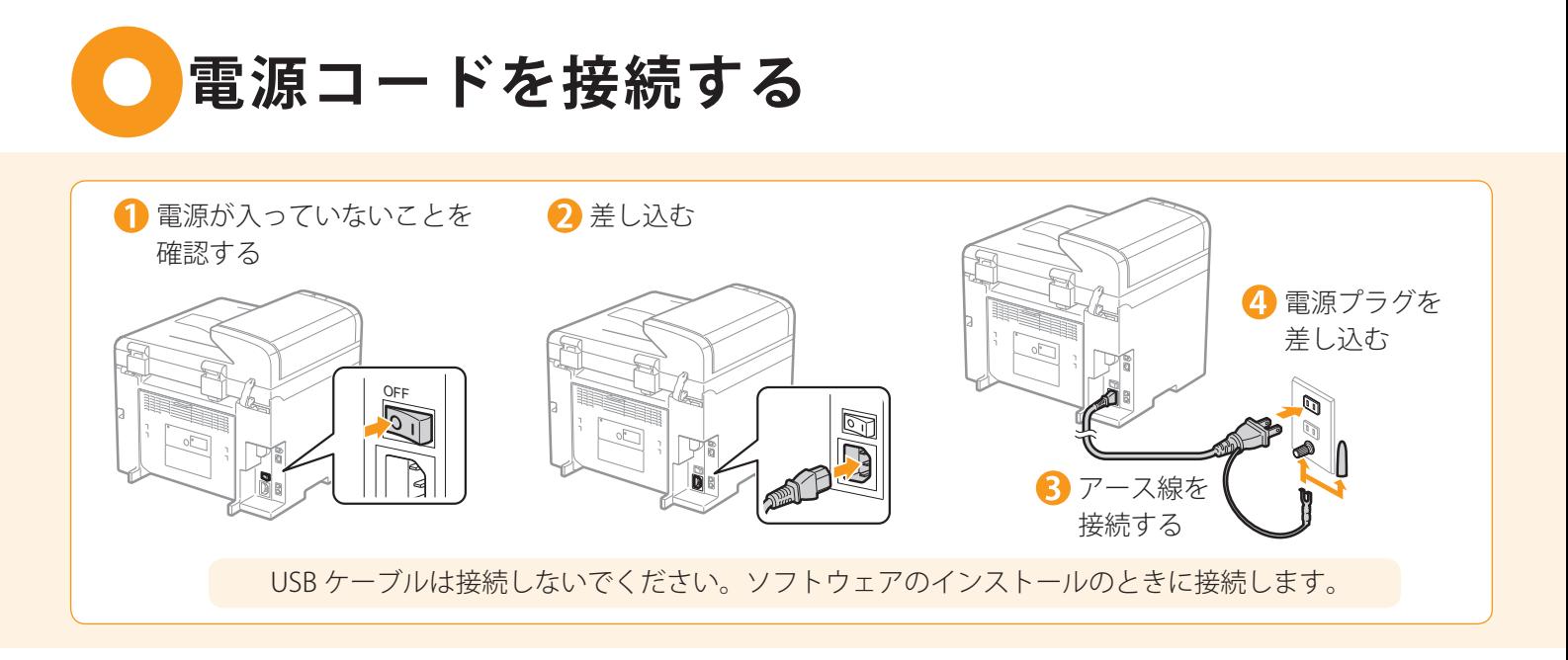

<span id="page-13-1"></span>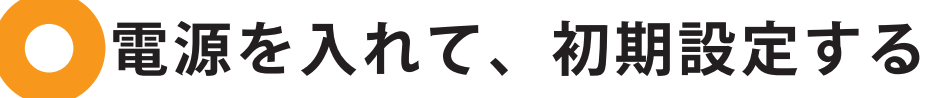

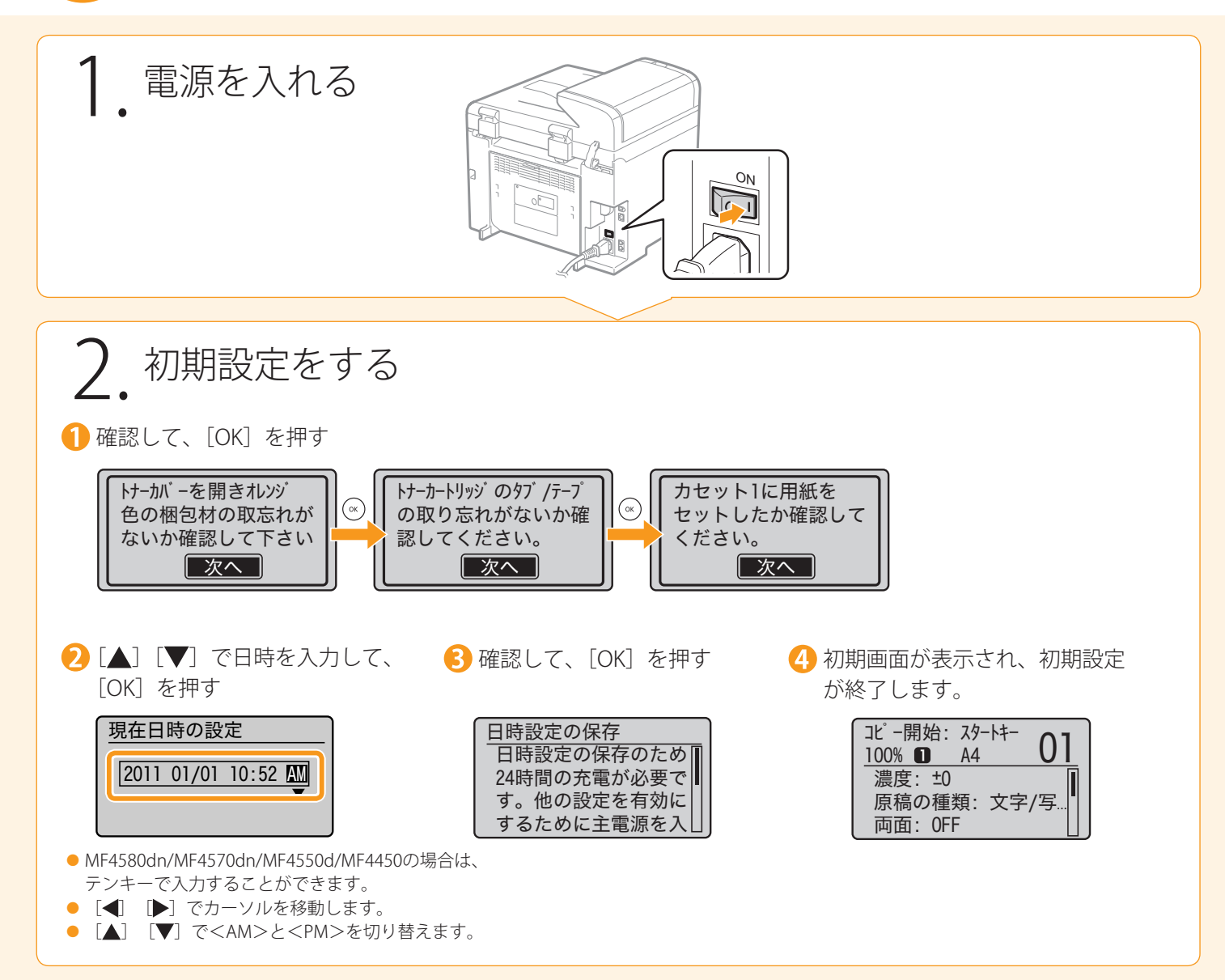

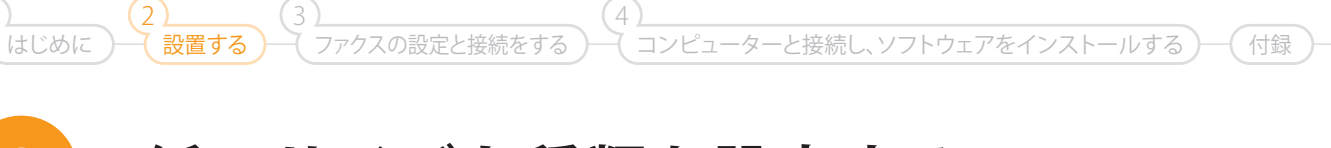

### **用紙のサイズと種類を設定する**  $\begin{array}{ccc} \bullet & \bullet \end{array}$

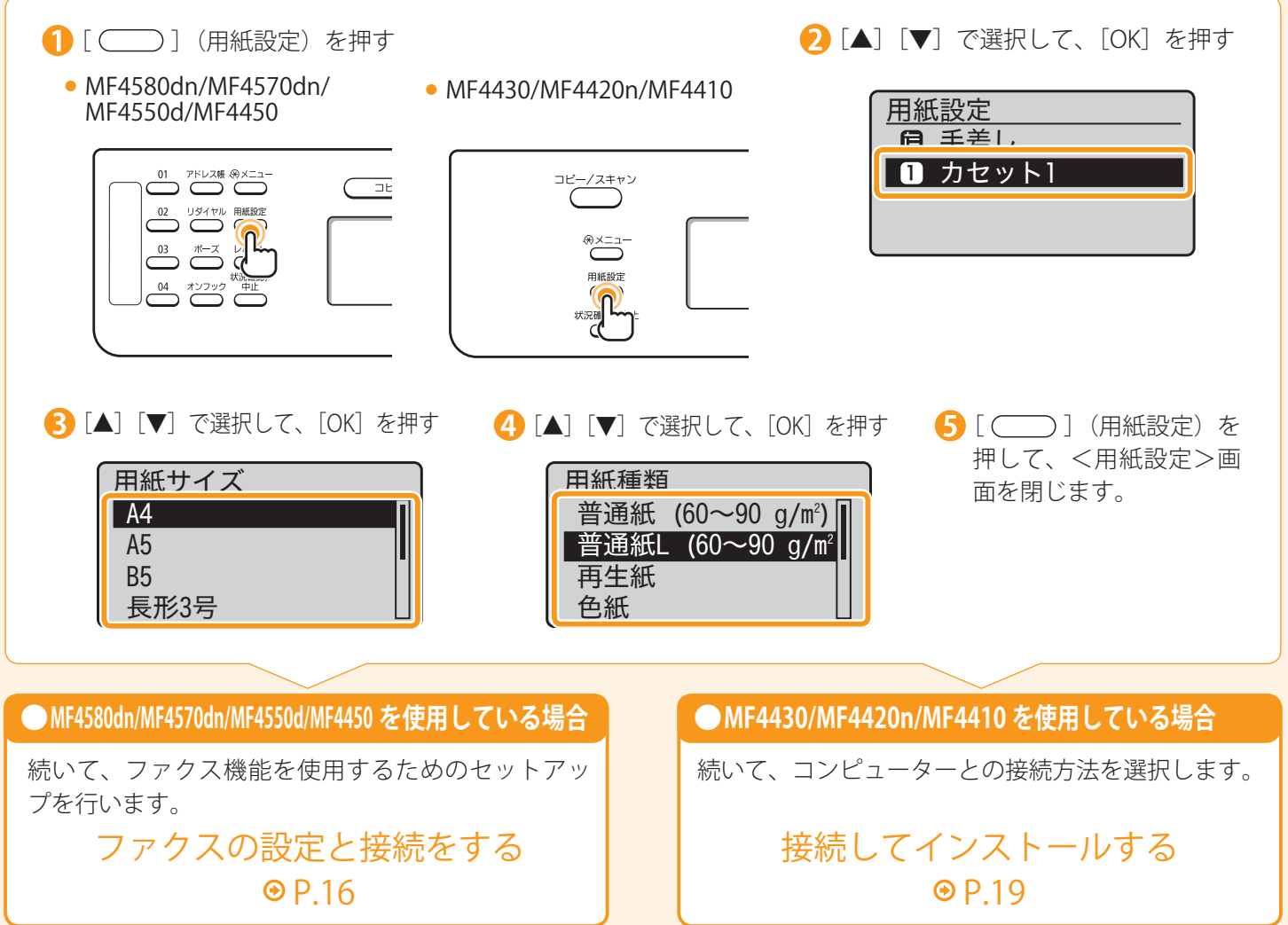

## <span id="page-15-0"></span>**ファクスの初期設定と電話線の接続を行う**

画面にしたがって操作を行い、 次の設定と接続を行います。

・ファクス番号とユーザー略称の登録 ・ファクスの受信モードの設定 ・電話線の接続

### 文字の入力方法

次のキーを使用して、本体に情報(文字、記号、数字) を入力します。

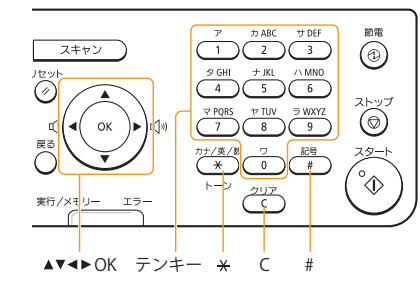

#### ■ 入力モードを変更する

「▼] で<入力モード>を選択して、「OK」を押します。 [ (\*)] (トーン) を押しても切り替えることができます。

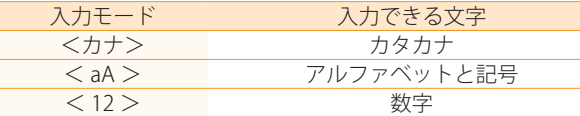

#### ■ カーソルを移動する(スペースを入力する)

[ ◀] または [ ▶] で移動します。

文字の最後にカーソルを合わせて [▶] を押すと、スペー スが入力されます。

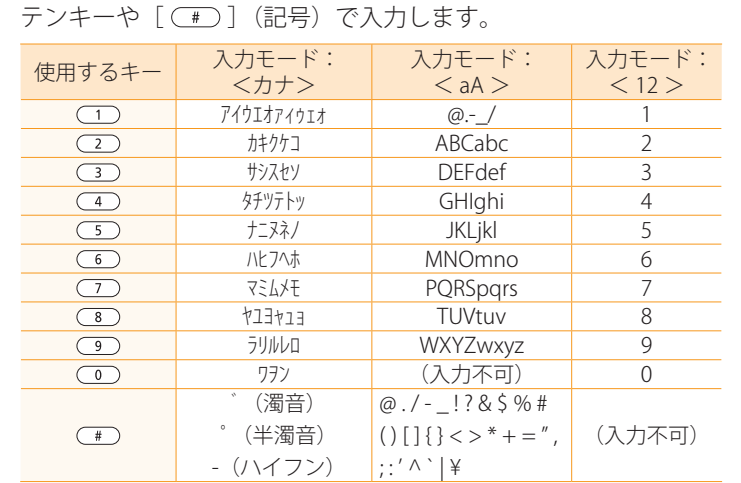

#### ■ 文字や記号、数字を削除する

■ 文字や記号、数字を入力する

[  $\bigcirc$  ] (クリア) で削除します。

(長押しすると、すべての文字が削除されます。)

<span id="page-15-1"></span>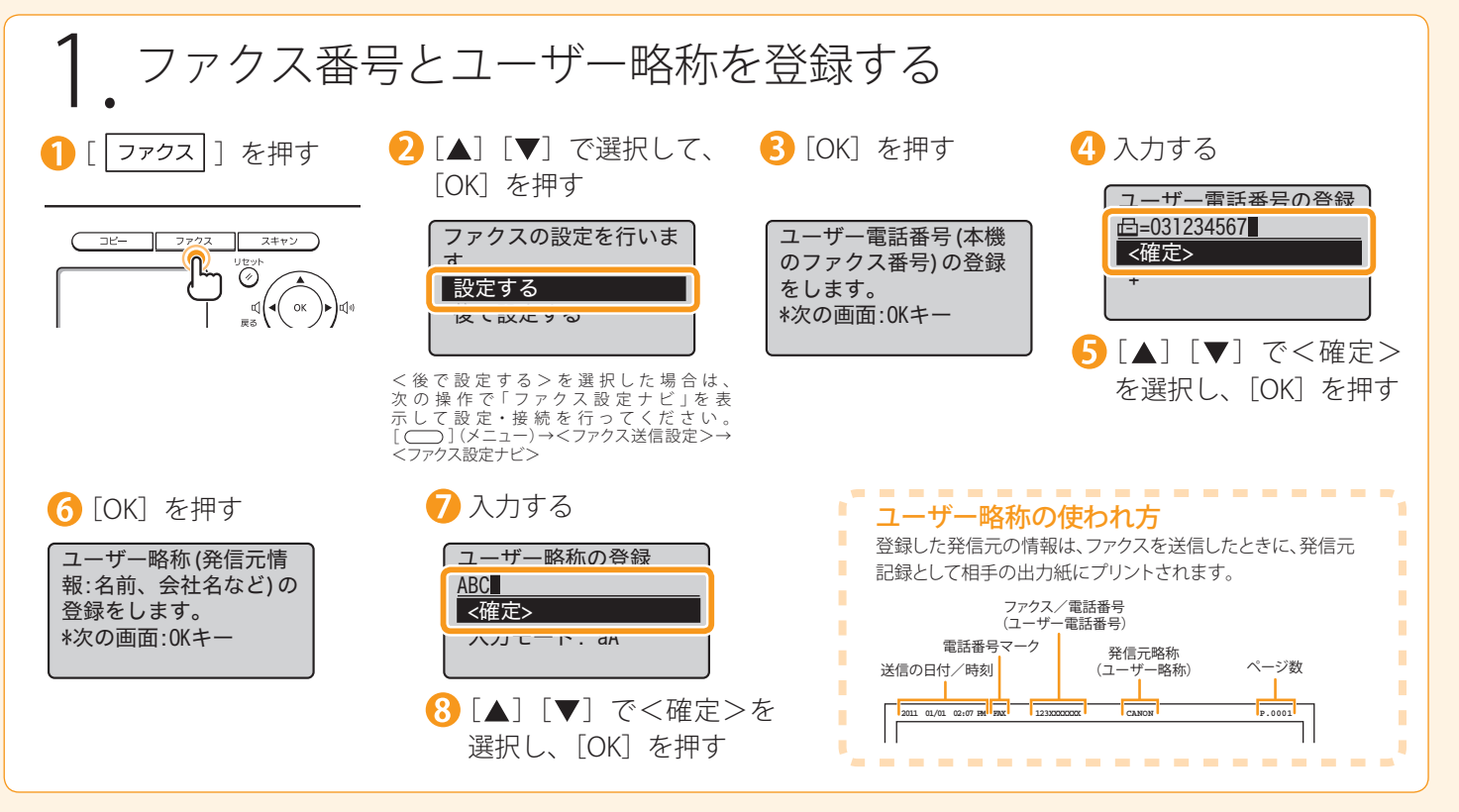

はじめに )─( 設置する )─( ファクスの設定と接続をする )─( コンピューターと接続し、ソフトウェアをインストールする )─( 付録

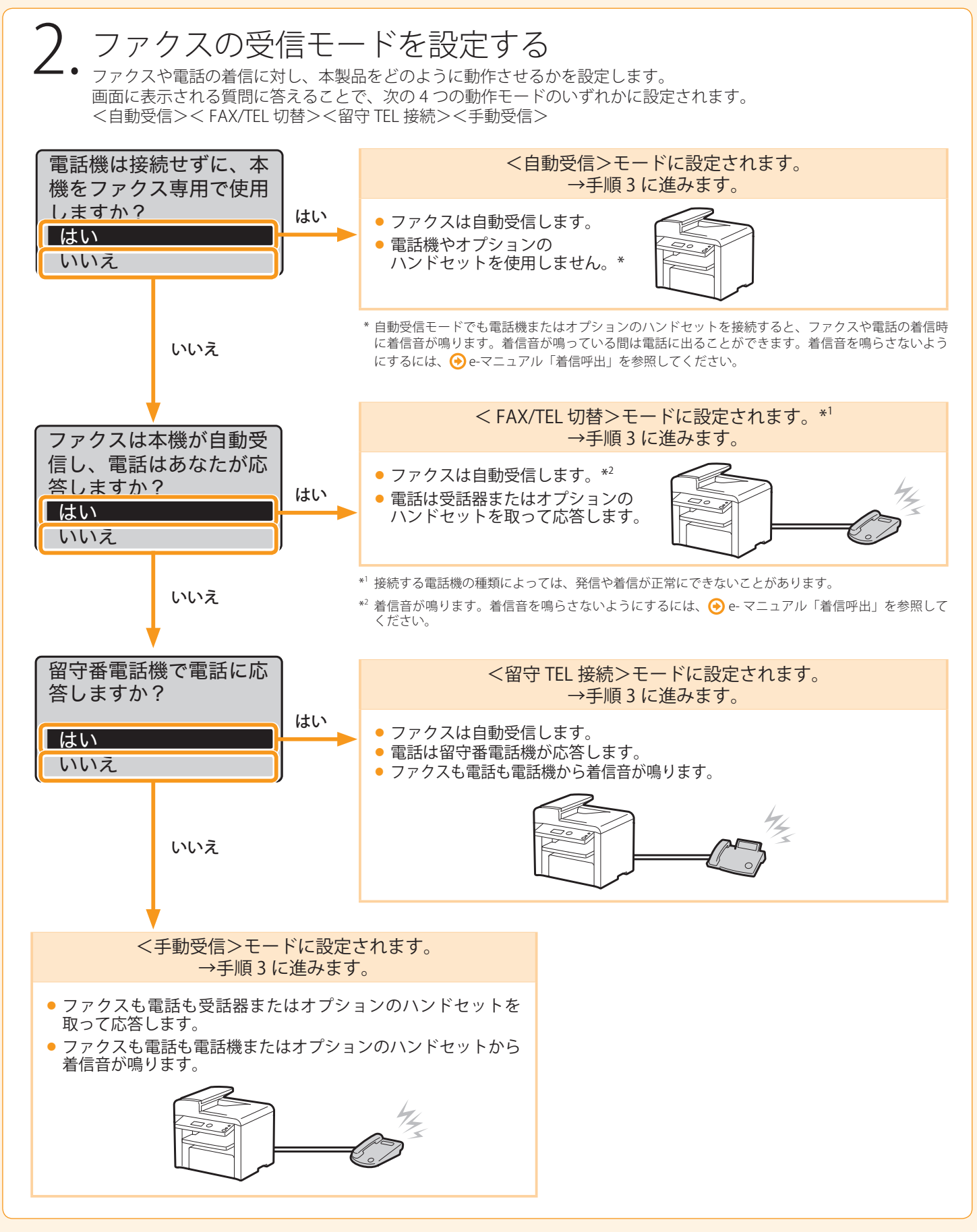

1

- 設置する

ファクスの設定と接続をする 3 4

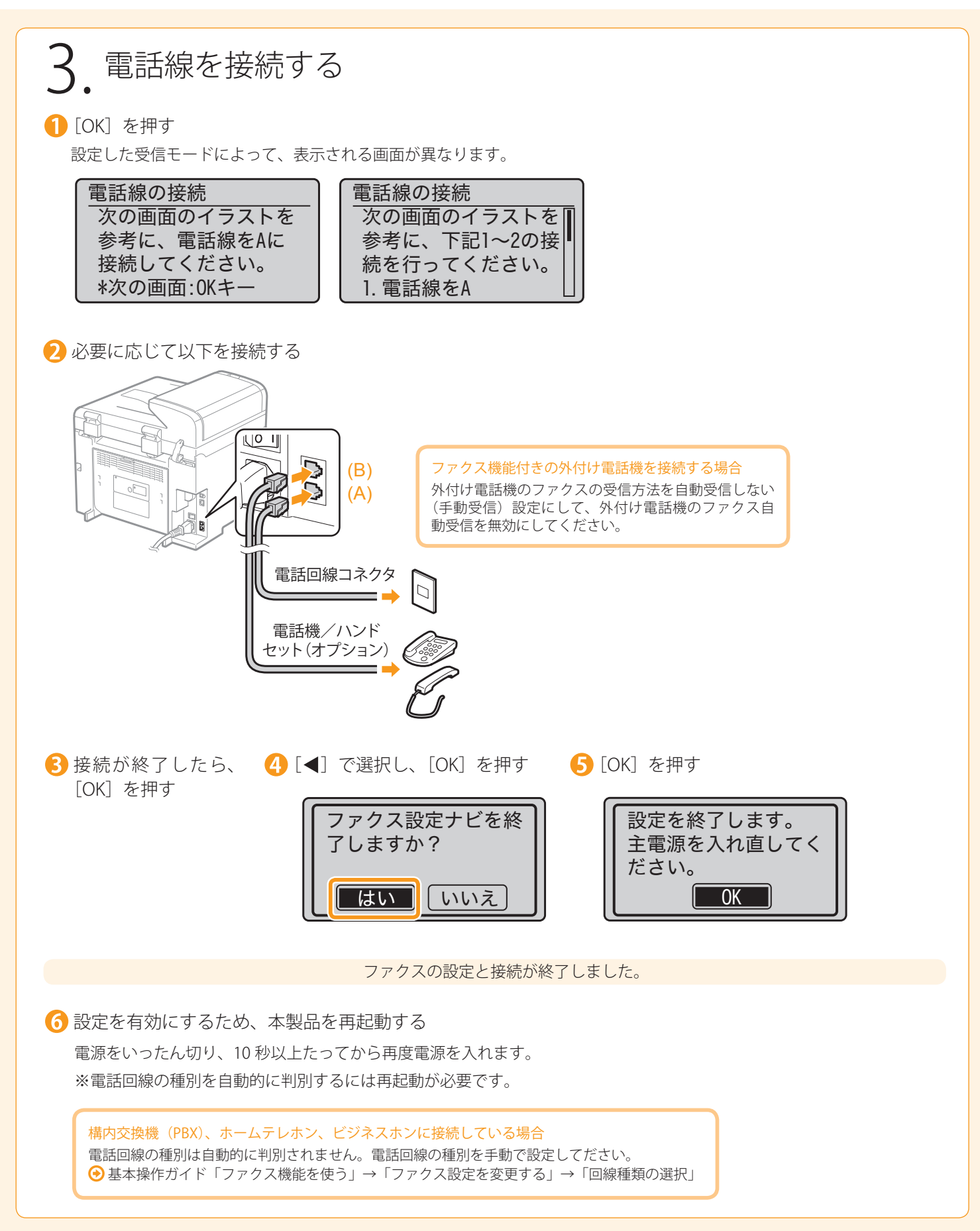

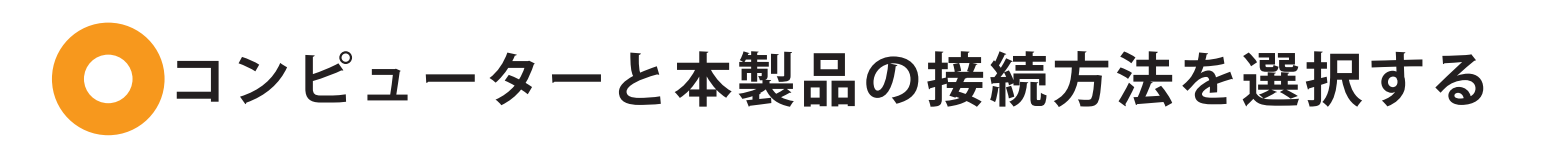

はじめに )─( 設置する )─( ファクスの設定と接続をする )─( コンピューターと接続し、ソフトウェアをインストールする

ファクスの設定と接続をする 3 <u>a (4</u>

コンピューターと本体の接続には、ネットワーク接続と USB 接続の 2 種類ありますので、ご使用の環境や使用する機 能に合わせて選択してください。

※USB接続の機能とネットワーク接続の機能は、併用できます。 ※Macintoshでスキャン機能を使用するには、USBで接続する必要があります。

### **● ネットワーク接続の場合 (MF4580dn/MF4570dn/MF4420n のみ) ● USB 接続の場合**

●ネットワークの接続と設定を行う

1

2

ネットワークの接続・設定手順は、Windows でも Macintosh でも同じです。

次の手順で接続・設定を行ってください。

※ただし、ソフトウェアのインストール手順は異なります。接 続後は、それぞれの手順を記載したページを参照してインス トールを行ってください。

- ・Windows の場合 **⊕USB 接続のインストール P.22**
- ・Macintosh の場合 ソフトウェアをインストールする P[.25](#page-24-0)

- ( 付録

# <span id="page-18-0"></span>**ネットワークの接続と設定を行う**

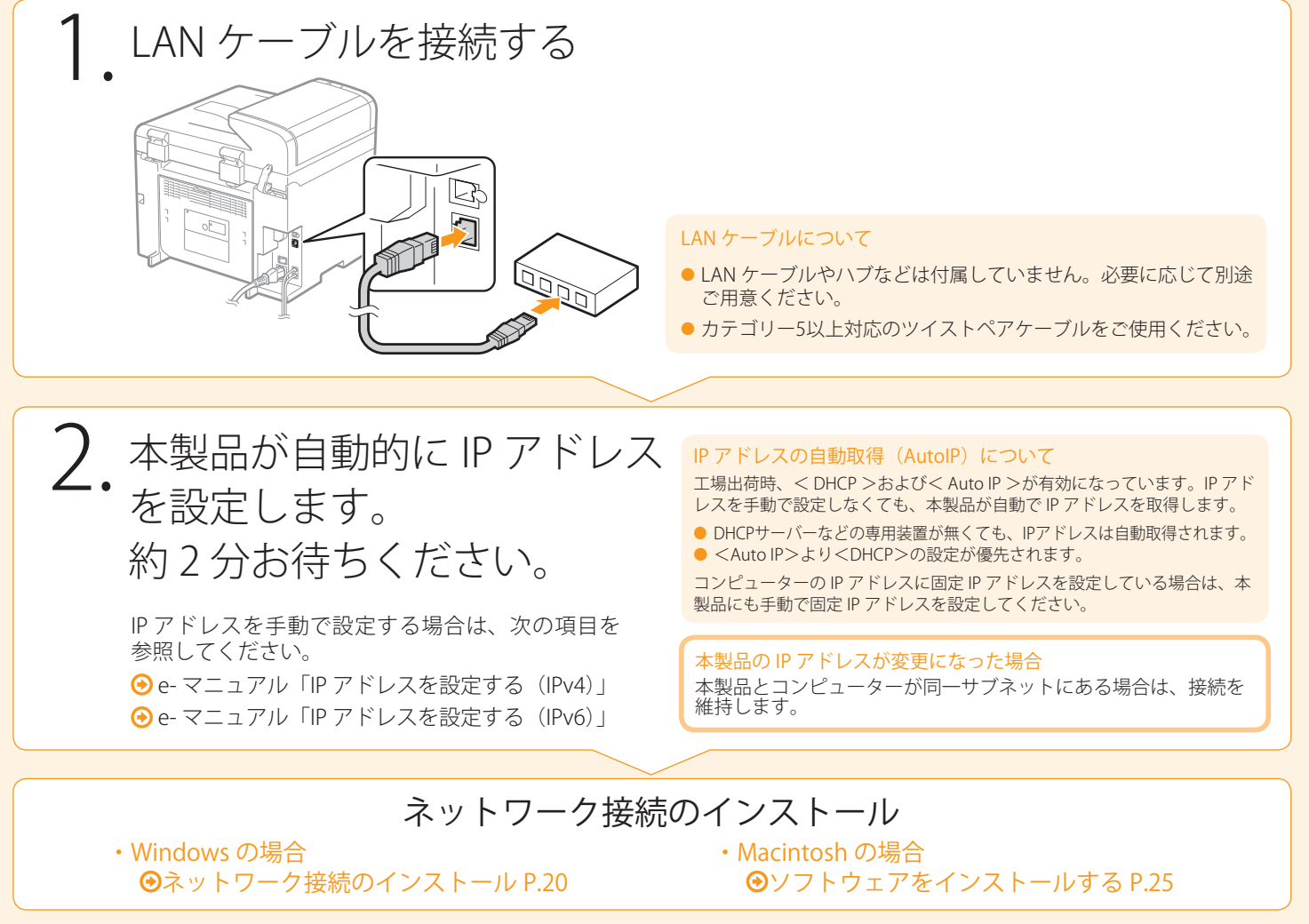

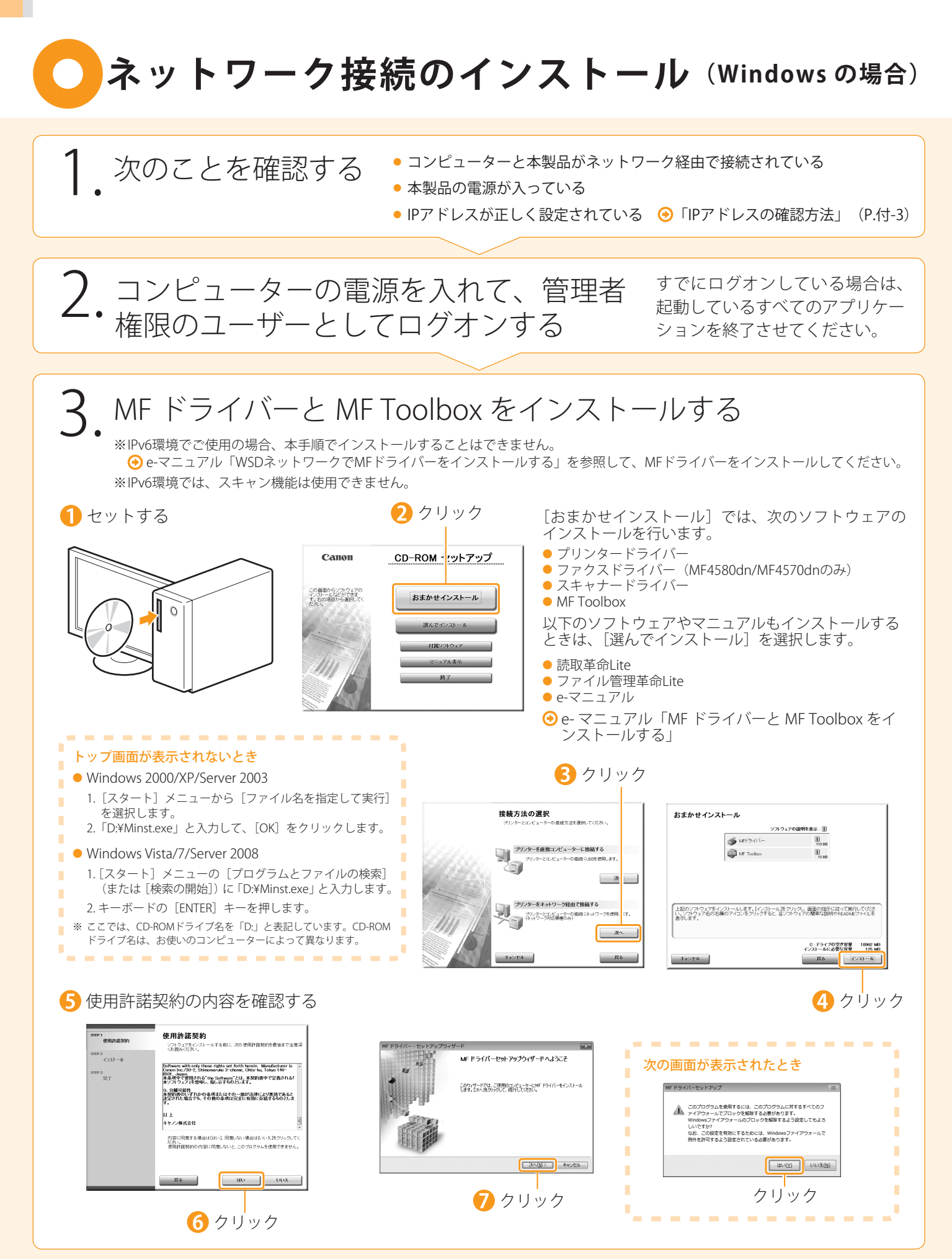

はじめに ー(設置する)–(ファクスの設定と接続をする)–(コンピューターと接続し、ソフトウェアをインストールする)–

付録

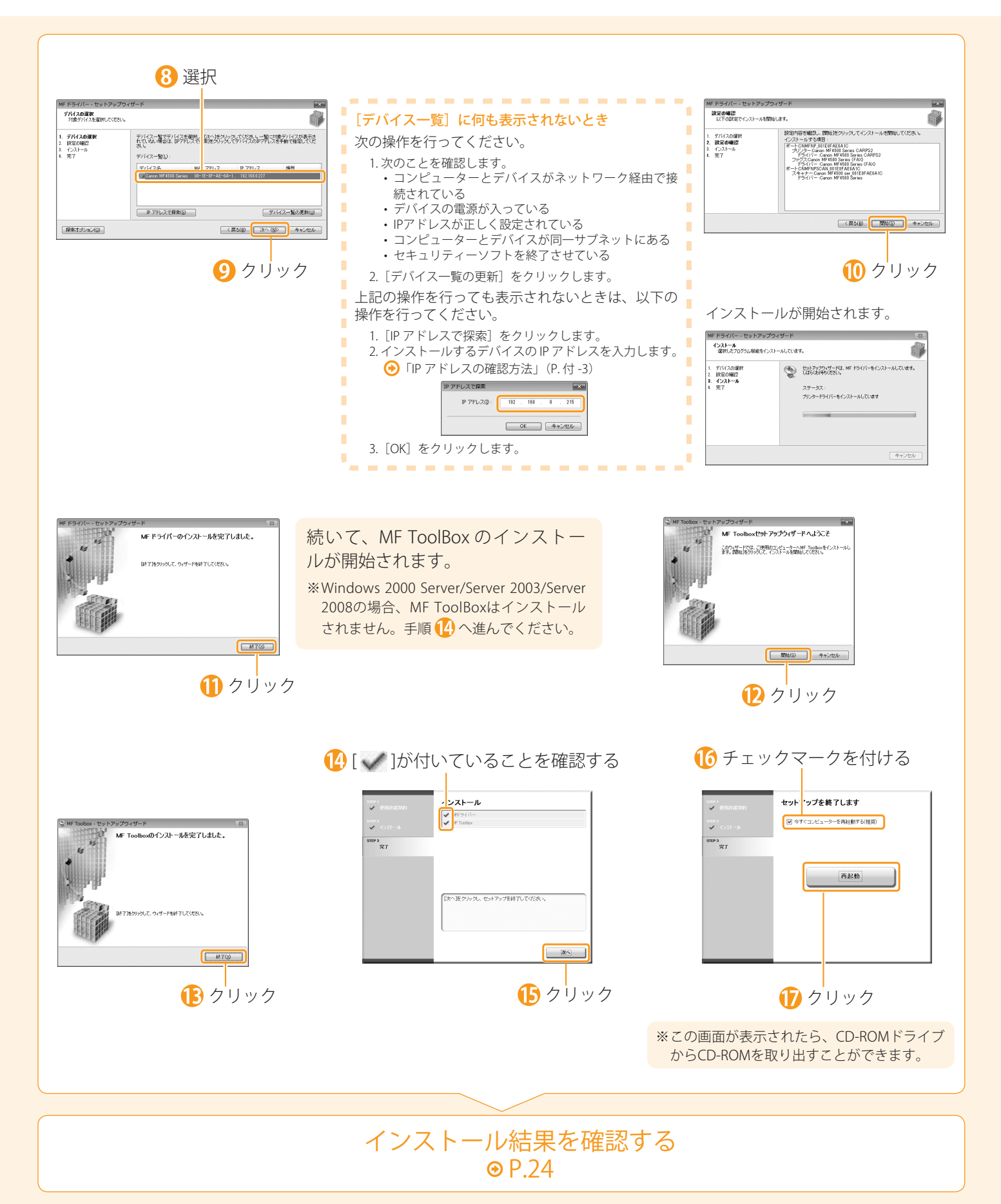

1

、<br>設置する

ファクスの設定と接続をする 3 <u>a (4</u>

<span id="page-21-0"></span>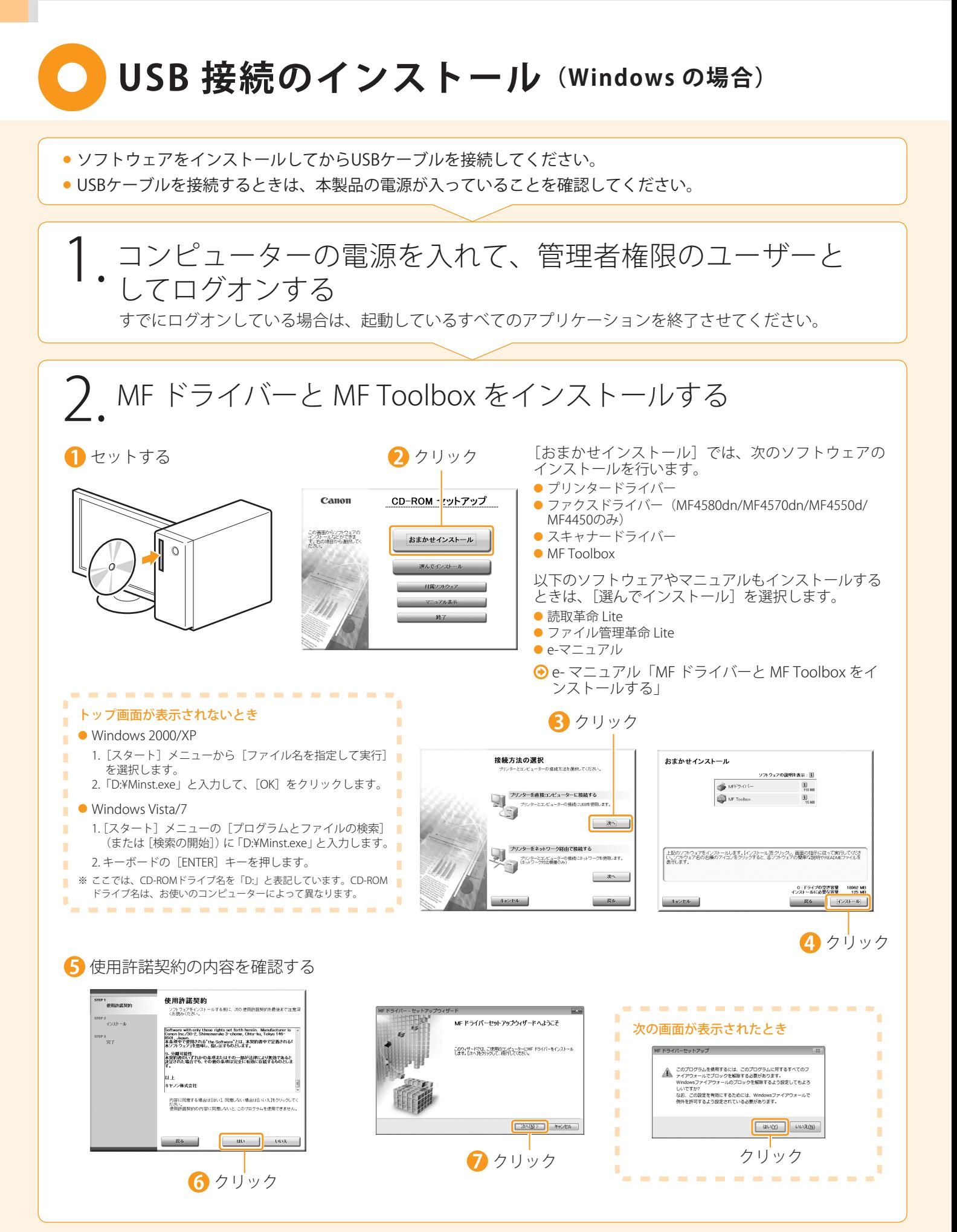

はじめに )─( 設置する )─( ファクスの設定と接続をする )─( コンピューターと接続し、ソフトウェアをインストールする コンピューターと接続し、ソフトウェアをインストールする)–(付録

<span id="page-22-0"></span>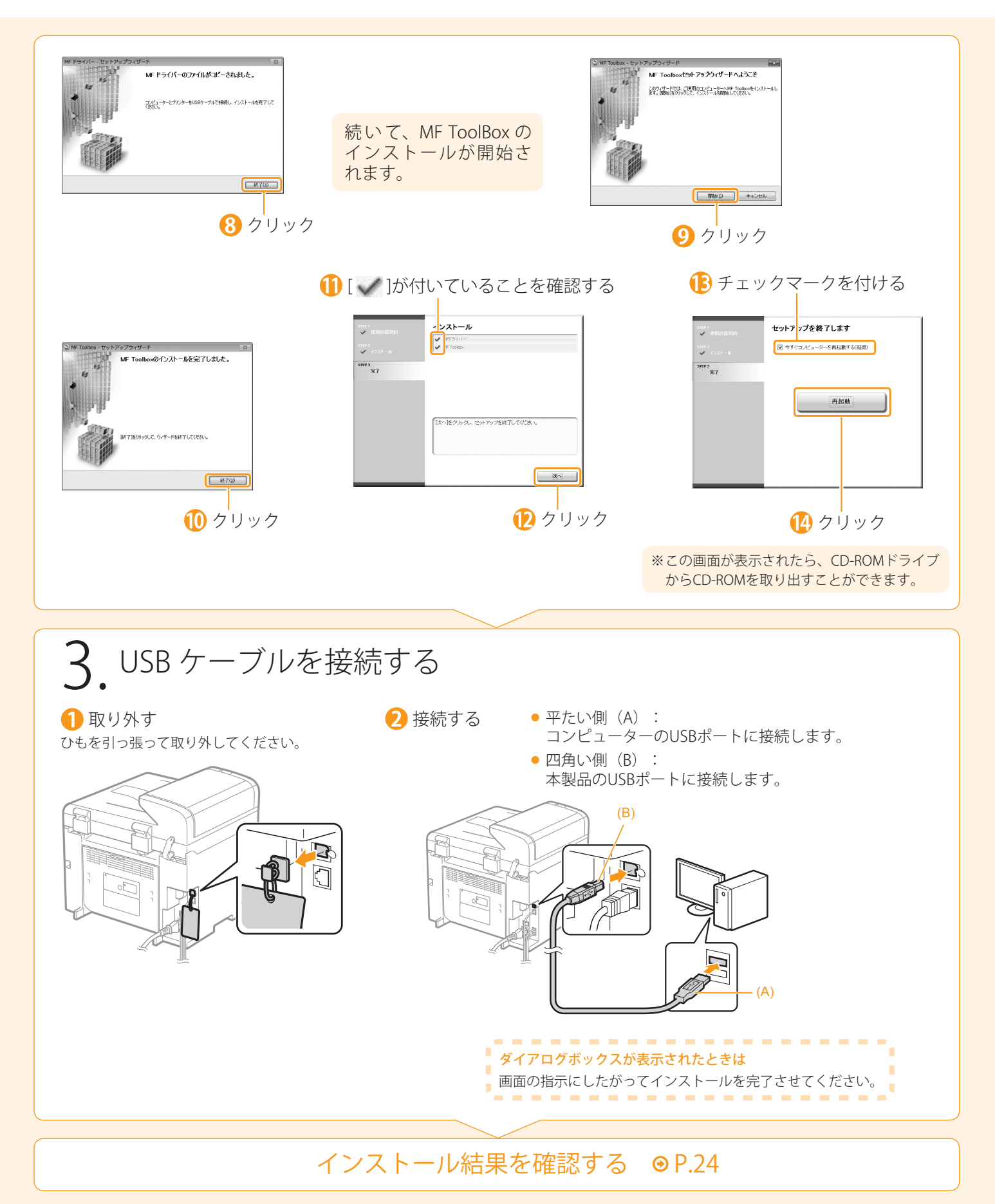

1<br>( Istissic

2

ファクスの設定と接続をする 3 <u>a (4</u>

## <span id="page-23-0"></span>**●インストール結果を確認する(Windowsの場合)**

MF ドライバ、MF Toolbox や付属のソフトウェア、e-Manual ( マニュアル ) が正しくインストールされていること を確認します。

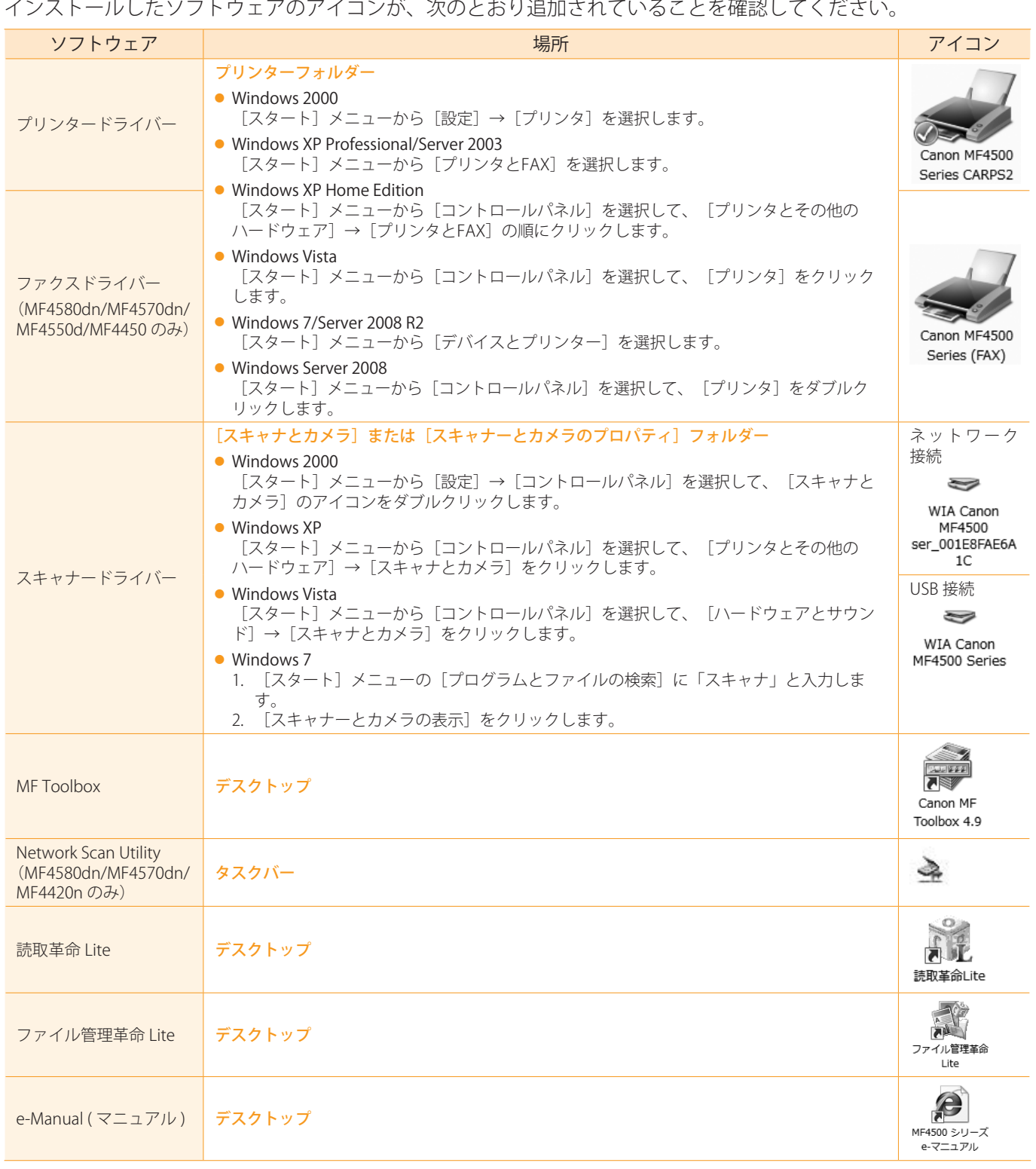

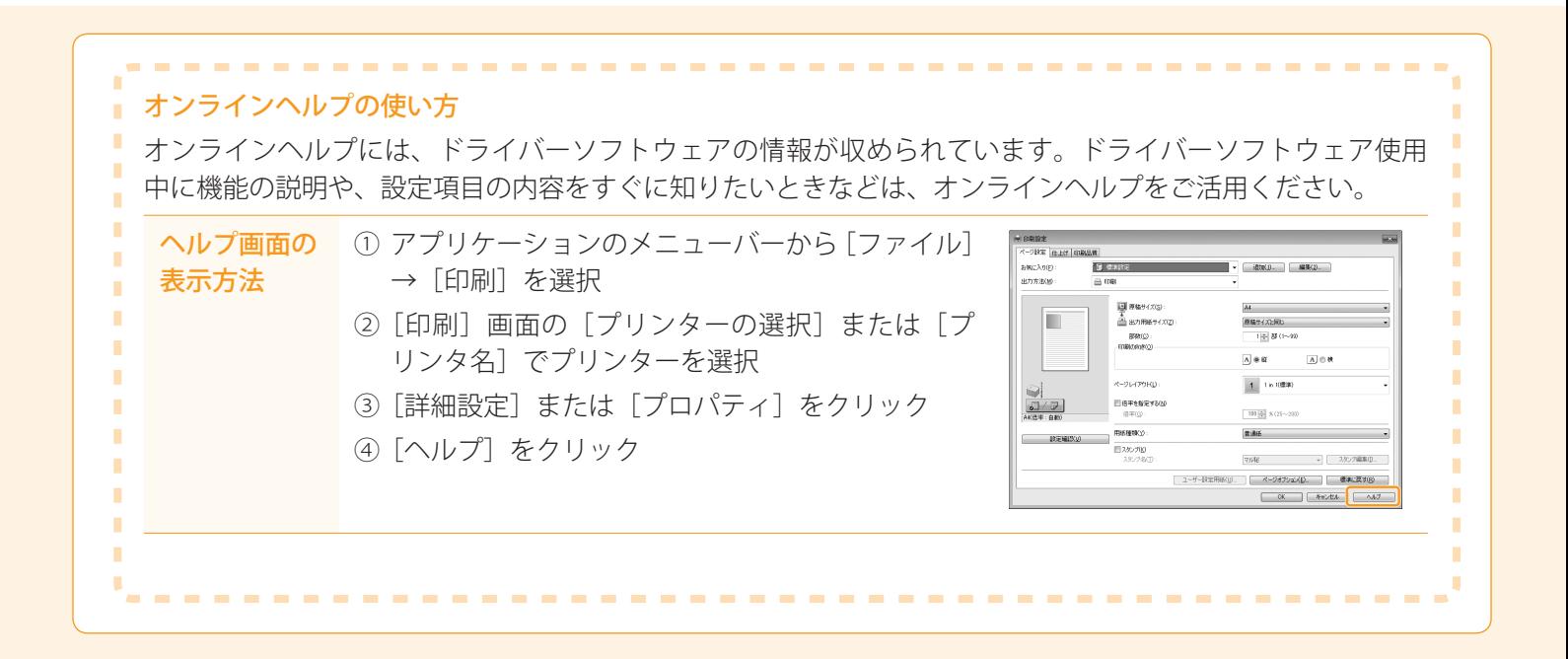

はじめに ー 設置する ー ファクスの設定と接続をする ー コンピューターと接続し、ソフトウェアをインストールする

ファクスの設定と接続をする 3 <u>a (4</u>

1

設置する

2

<span id="page-24-0"></span>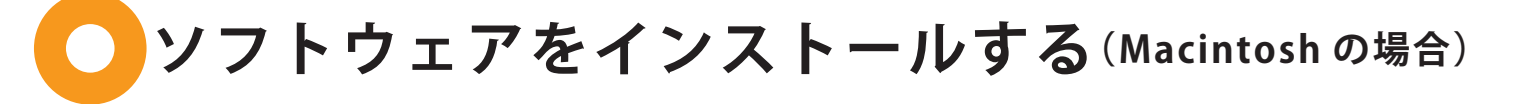

● スキャン機能は、USB 接続時のみ使用できます。(ネットワーク接続時は使用できません。) ● ソフトウェアをインストールしてからUSBケーブルを接続してください。 ● インストール画面は、Mac OS Xのバージョンによって異なります。 起動中のアプリケー  $\overline{Q}$  セットする  $\overline{3}$  CD-ROM アイコンを  $\overline{Q}$  ダブルクリック ションを終了する ダブルクリック  $\overline{R}$  $\sim$ Canon MF Dr 5 クリック 使用許諾契約の内容を確認する  $000$ G Canon MF Driver のインストール  $000$ Canon MF Driver のインストール ようこそ Canon MF Driver インストーラへ 使用許諾契約 -<br>このインストーラでは、お使いのコンピュータにCanon MF Driverをイ<br>ンストールします。 **E** 日本語 ⊖ はじめに e はじめに ー<br>コンウェア法国追求知识者 ⊖ 使用許諾契約 《約書(以下本契約書と言います。)をよくお施<br>約書と共に無償で提供されるキヤノン製のデジ!<br>(以下「キヤノン製品」と言います。)用ソフ! ■ インストール牛 ○戻る ■ <del>読ける</del> (続ける) クリック(プリント...) (保存...) (戻る

付録

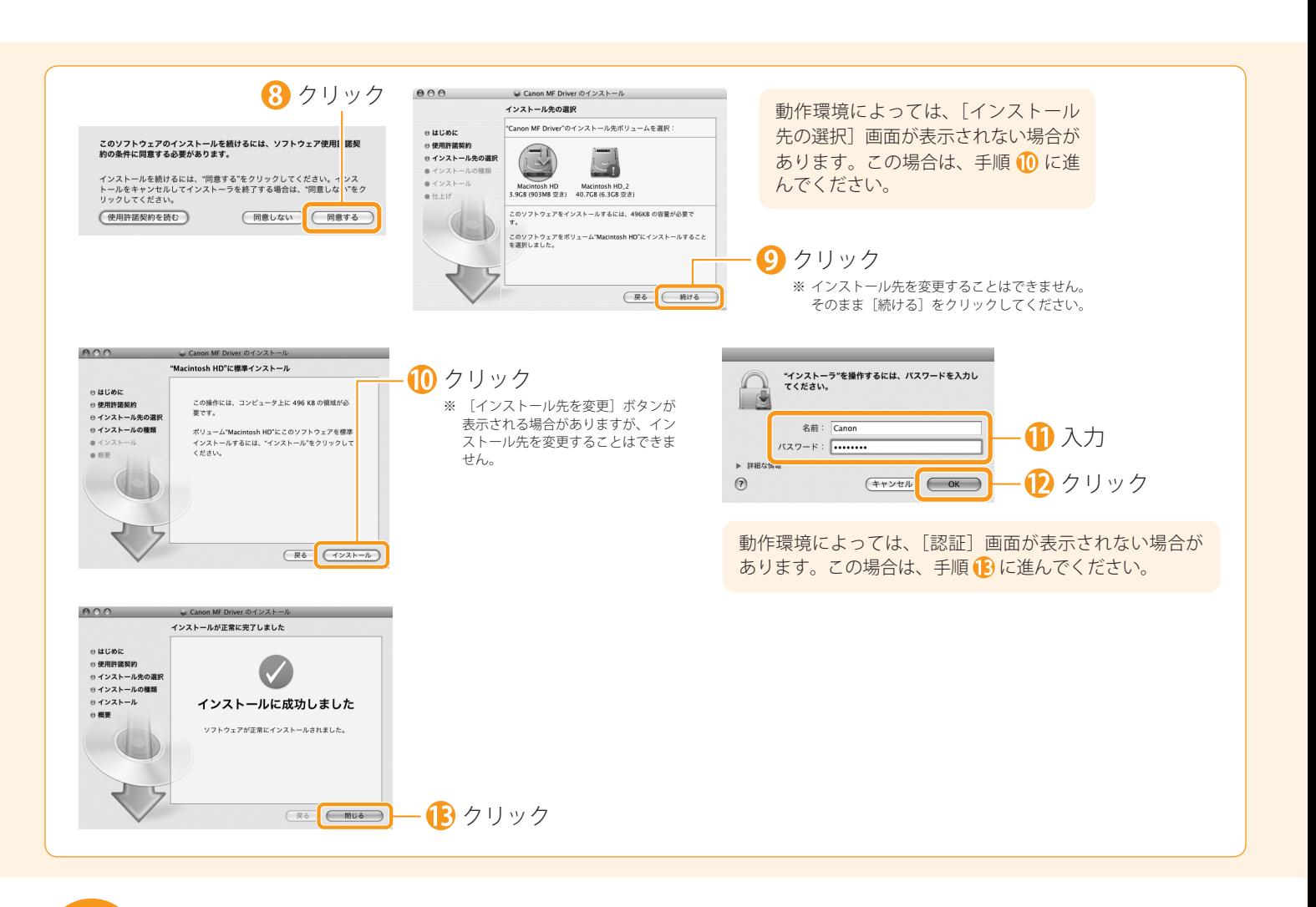

## <span id="page-25-0"></span>**USB ケーブルを接続する(Macintosh の場合)**

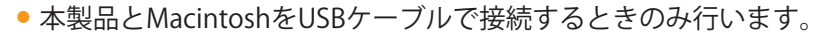

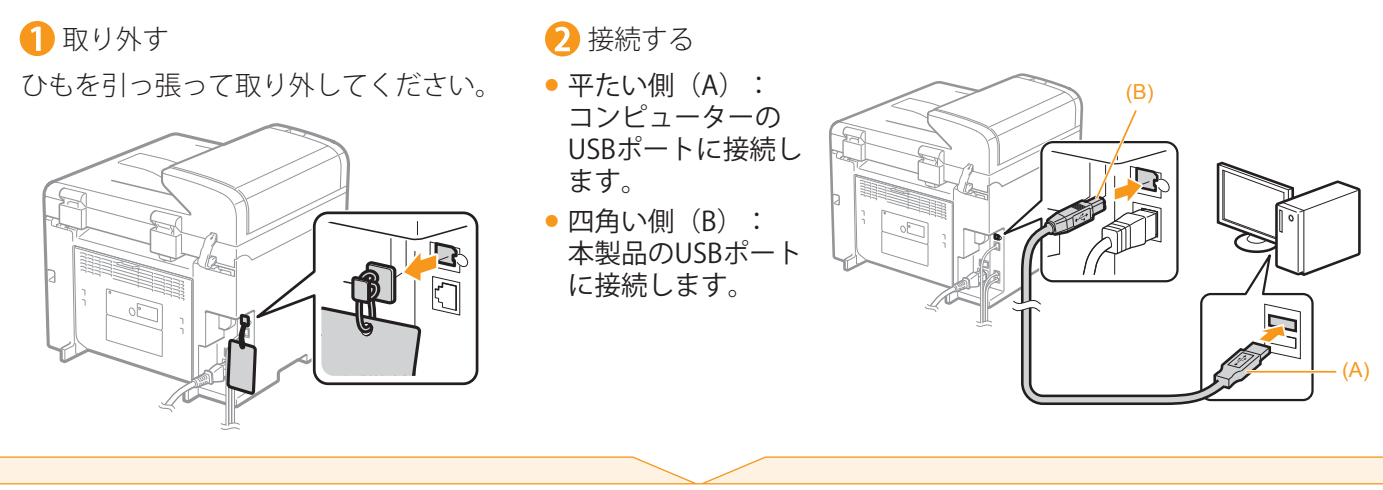

プリンターとファクスを登録する P. [27](#page-26-0)

<span id="page-26-1"></span><span id="page-26-0"></span>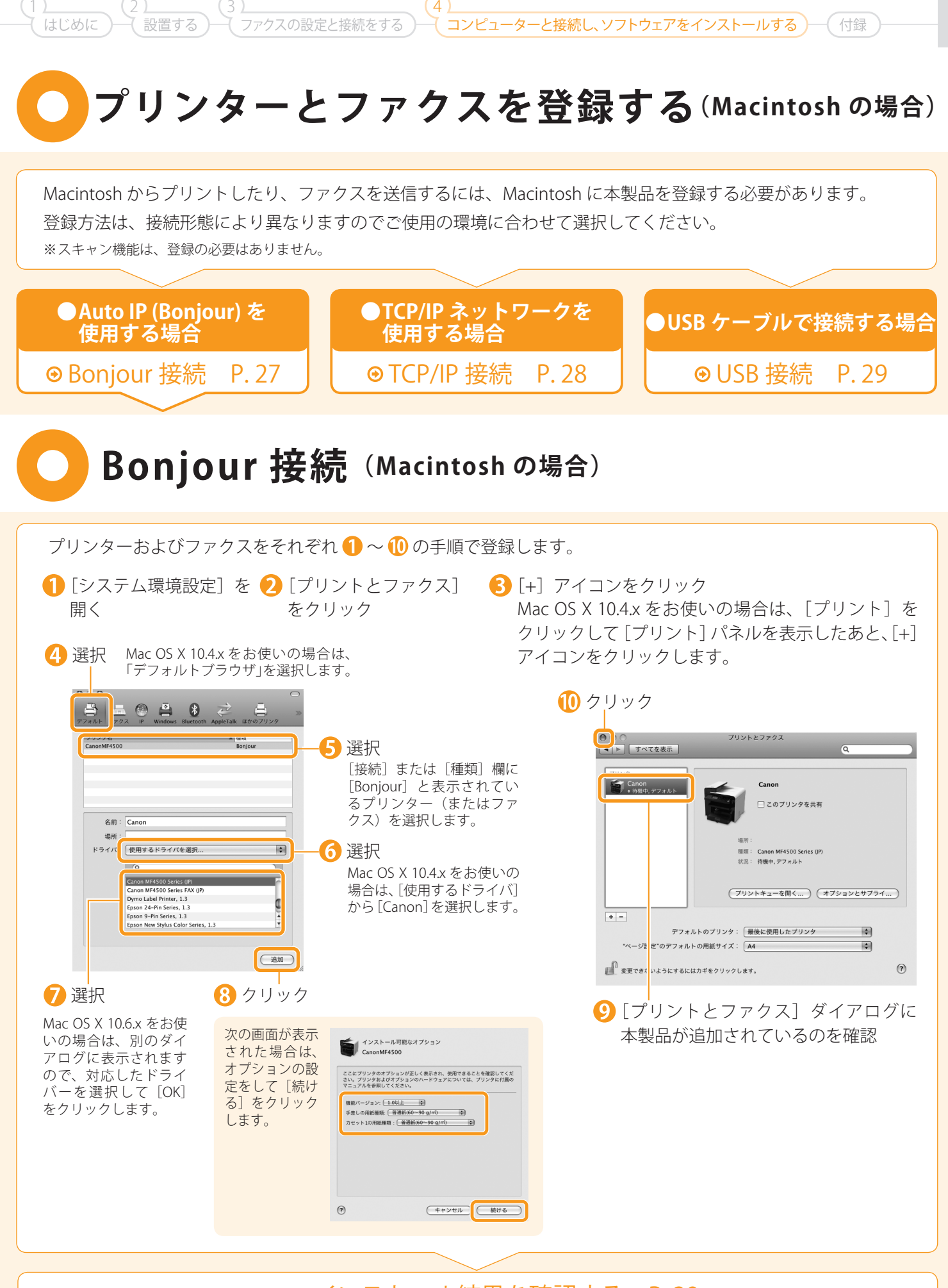

<span id="page-27-0"></span>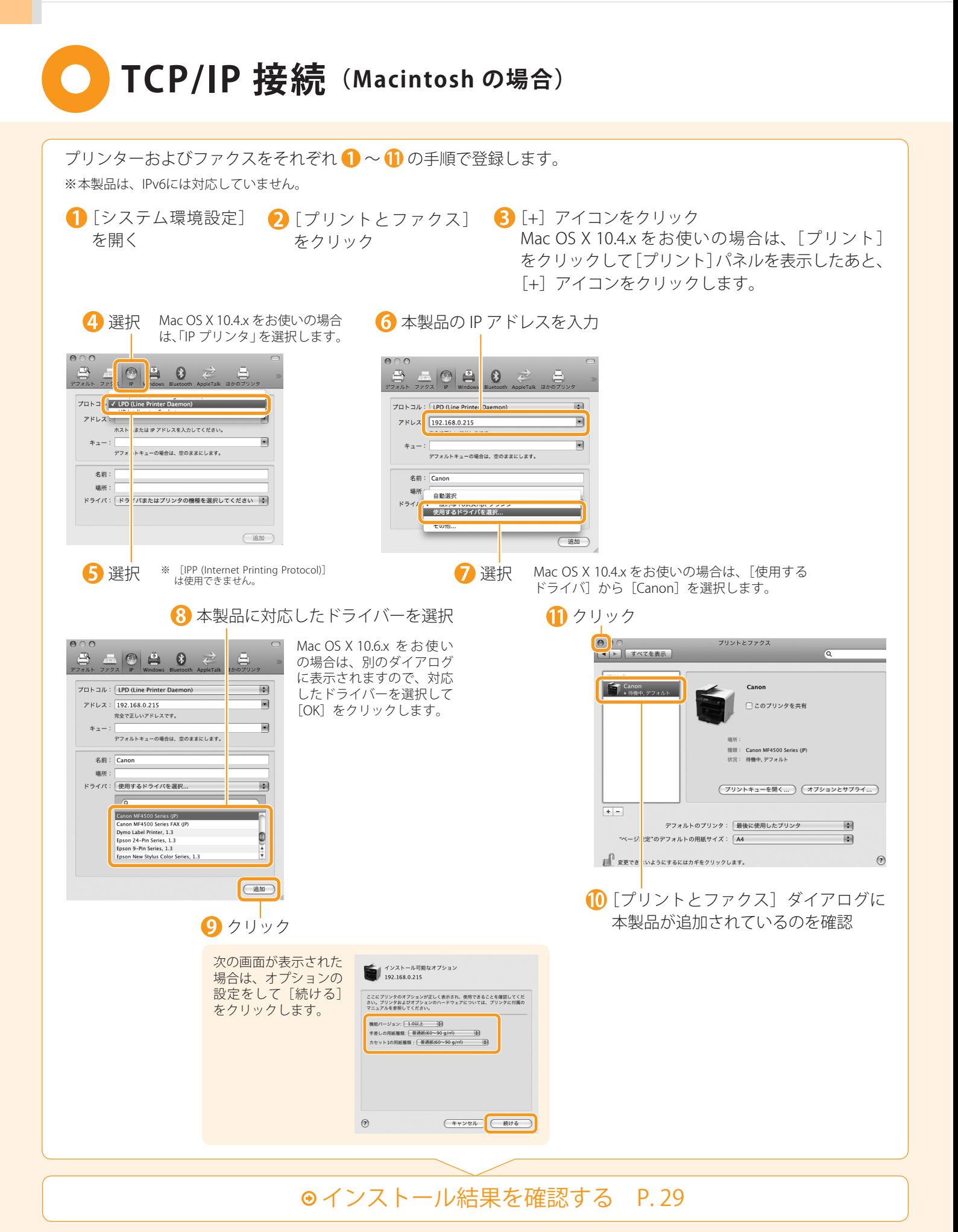

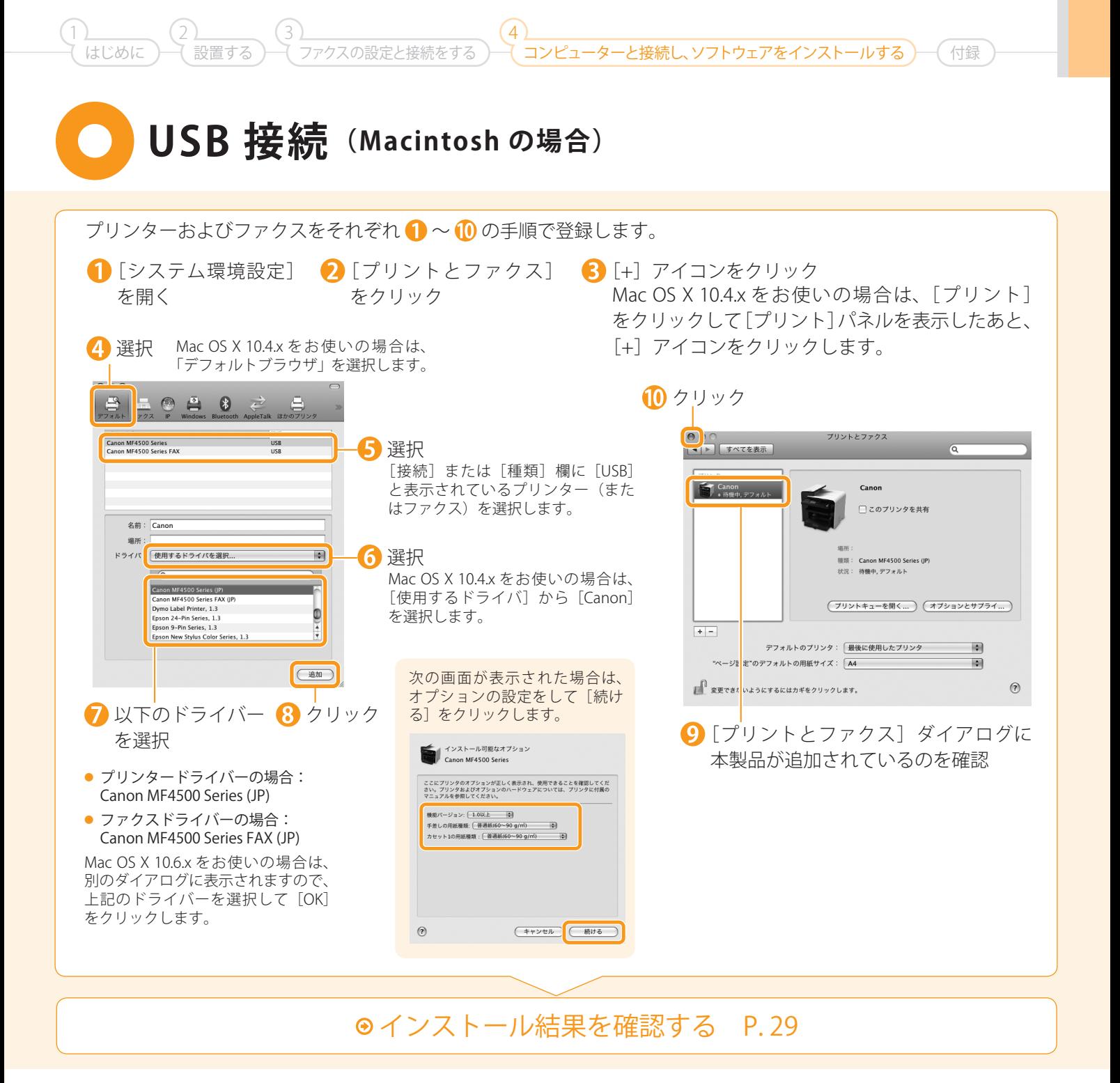

# <span id="page-28-0"></span>**インストール結果を確認する(Macintosh の場合)**

ここでは、スキャナードライバーが正しくインストールされていることを確認します。 ・プリンタードライバーとファクスドライバーのインストール結果の確認は必要ありません。本製品の登録が完了した時点でご使用になれます。

■ コンピューターとスキャナーを接続します。

2 ご使用の Mac OS X のイメージキャプチャを起動します。

■ 以下の位置に「Canon MF4500 Series](または「Canon MF4400 Series])が表示されれば、ドライバーは 正しくインストールされています。

● Mac OS X 10.4.x/10.5.x: メニューバーの [装置] をクリックして表示されるポップアップメニュー

● Mac OS X 10.6.x: ウィンドウの左側のリスト

## <span id="page-29-0"></span>**e- マニュアルを使うには**

### e- マニュアルのページ構成

e- マニュアルを起動すると、以下の画面(トップページ)が表示されます。

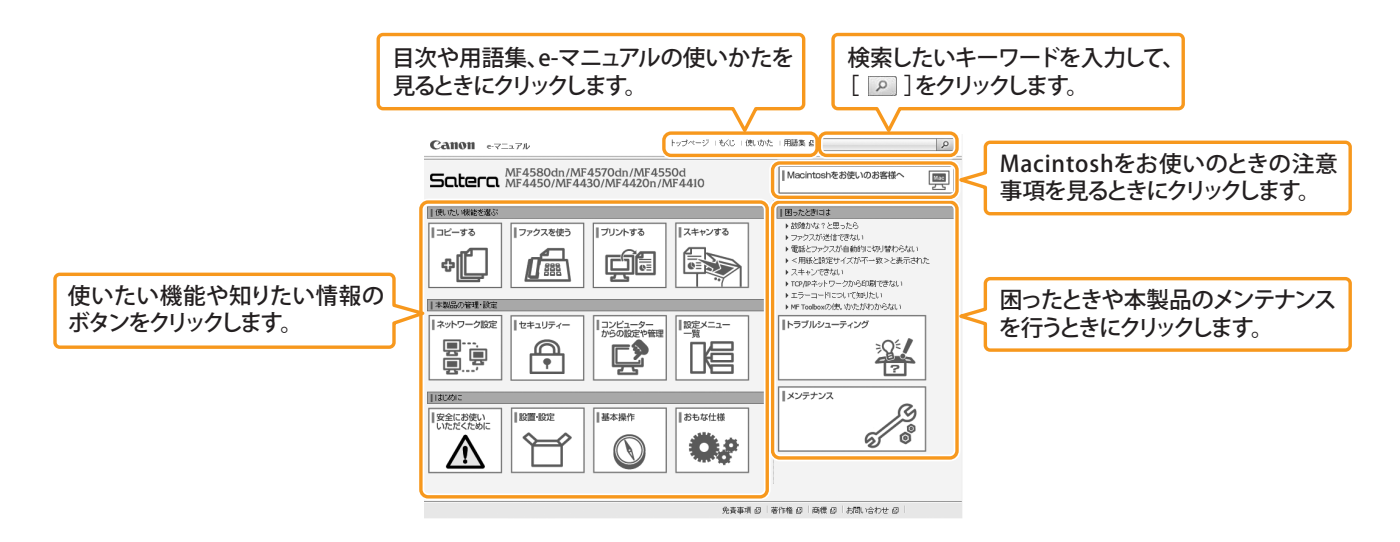

### Windows の場合

### ■ e- マニュアルをコンピューターにインストールする

- User Software CD-ROM をコンピューターにセットします。 『<sub>トップ画面が表示されないとき</sub>
- 2 [選んでインストール]をクリックします。 CD-ROM セットアップが表示されないときは、「トップ 画面が表示されないとき」を参照してください。
- [次へ] をクリックします。
- 「マニュアル」にのみチェックマークを付けます。
- 6 「インストール」をクリックします。
- [はい]をクリックします。
- [次へ] をクリックします。
- 8 インストールが終了したら、「終了」をクリックします。
- インストールした e- マニュアルを表示する場合は、デスクトップに作成されたショートカットアイコン [MF4500 シリーズ e- マニュアル](または[MF4400 シリーズ e- マニュアル])をダブルクリックします。 ※ActiveXがポップアップを背後でブロックすることがあります。e-マニュアルが正しく表示されなかった場合は、ページ上部の情報 バーをクリックしてください。

● Windows 2000/XP/Server 2003

■ ● Windows Vista/7/Server 2008

2. キーボードの「FNTFR] キーを押します。

を選択します。

٠

1. [スタート] メニューから [ファイル名を指定して実行]

2.「D:¥Minst.exe」と入力して、[OK]をクリックします。

1. [スタート]メニューの「プログラムとファイルの検索](ま ■ 。<br>たは[検索の開始])に「D:¥Minst.exe」と入力します。

٠

٠

■ ※ ここでは、CD-ROMドライブ名を「D:」と表記しています。CD-ROM ここては、この…… フィクロこ・5.5 これはこて、3.7。ここ

. . . . . . . . . . . . . . .

### ■ e- マニュアルを CD-ROM から表示する

1 User Software CD-ROM をコンピューターにセットします。

- ■「マニュアル表示」をクリックします。
- $\bigodot$  [e- マニュアル] の [  $\mathbb{\overline{m}}$ ] をクリックします。

※お使いのOSによっては、セキュリティー保護のためのメッセージが表示されます。 コンテンツの表示を許可してください。

ー<br>コンピューターと接続し、ソフトウェアをインストールする)

付録

### Macintosh の場合

設置する

2

1

### ■ e- マニュアルをコンピューターにインストールする

1 User Software CD-ROM をコンピューターにセットします。

ファクスの設定と接続をする 3 <u>1 (4</u>

- 2 [Manuals] フォルダを開きます。
- [MF Guide] フォルダを保存する場所へドラッグ & ドロップします。
- 4 インストールした e- マニュアルを表示する場合は、保存した [MF Guide] フォルダ内に ある[index.html]をダブルクリックします。

### ■ e- マニュアルを CD-ROM から表示する

1 User Software CD-ROM をコンピューターにセットします。

- [Manuals] → [MF Guide] フォルダを開きます。
- 6 [index.html] をダブルクリックします。

### ■ ファクス、プリント、スキャン機能の詳細について

ドライバーガイドやヘルプを参照してください。 ドライバーガイドは、User Software CD-ROM の以下の場所に収められています。

- ファクス: User Software CD-ROM→ [Manuals] → [GUIDE-FAX\_JP.pdf]
- プリント: User Software CD-ROM→[Manuals]→[GUIDE-CARPS2-JP.pdf]
- スキャン: User Software CD-ROM→[Manuals]→[GUIDE-SCAN-JP.pdf]

# <span id="page-31-0"></span>**IP アドレスの確認方法**

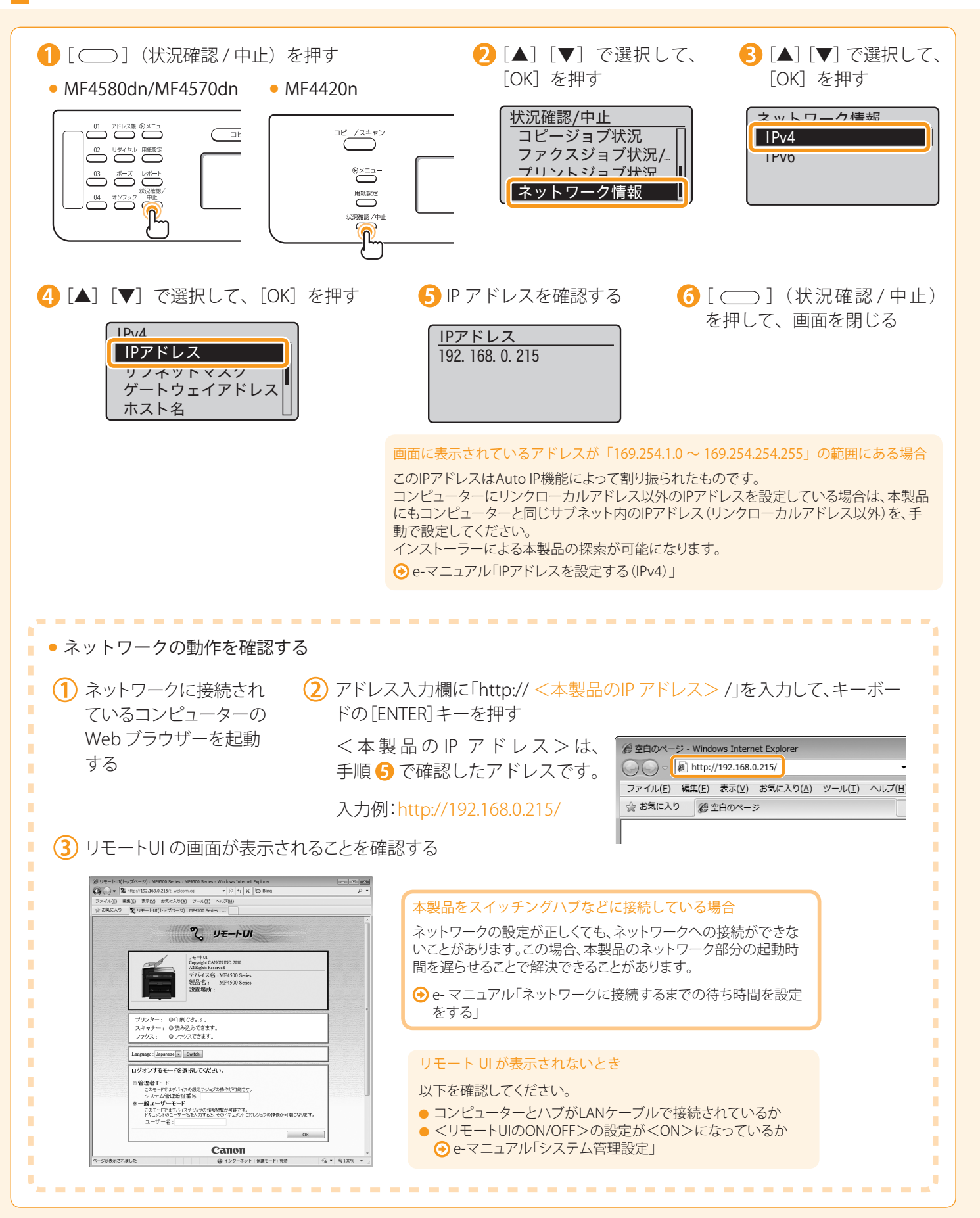

–<br>-<br>イ コンピューターと接続し、ソフトウェアをインストールする )—**( 付録** 

はじめに )─( 設置する )─( ファクスの設定と接続をする )─( コンピューターと接続し、ソフトウェアをインストールする

プリンタードライバー、ファクスドライバー \*、スキャナードライバー、MF Toolbox が不要になった場合は、 以下の手順でアンインストールします。

\* ファクスドライバーは、MF4580dn/MF4570dn/MF4550d/MF4450のみ使用できます。

ファクスの設定と接続をする 3 <u>1 (4</u>

### 以下のことを確認する

設置する

2

- 管理者モードでログオンしていること
- インストールソフトウェアがあること(再インストールする場合)
- お使いのコンピューターでアプリケーションが実行中でないこと

2. ソフトウェアを削除する

### Windows の場合

1

※WSDネットワークで本製品を使用している場合、本手順でアンインストールすることはできません。 e-マニュアル「ソフトウェアのアンインストール」を参照して、MFドライバーをアンインストールしてください。

### ■プリンタードライバー/ファクスドライバー/スキャナードライバー

[スタート]メニューから、[(すべての)プログラム]→[Canon]→[MF4500 Series](または[MF4400 Series]) → [ドライバーアンインストール]をクリックします。

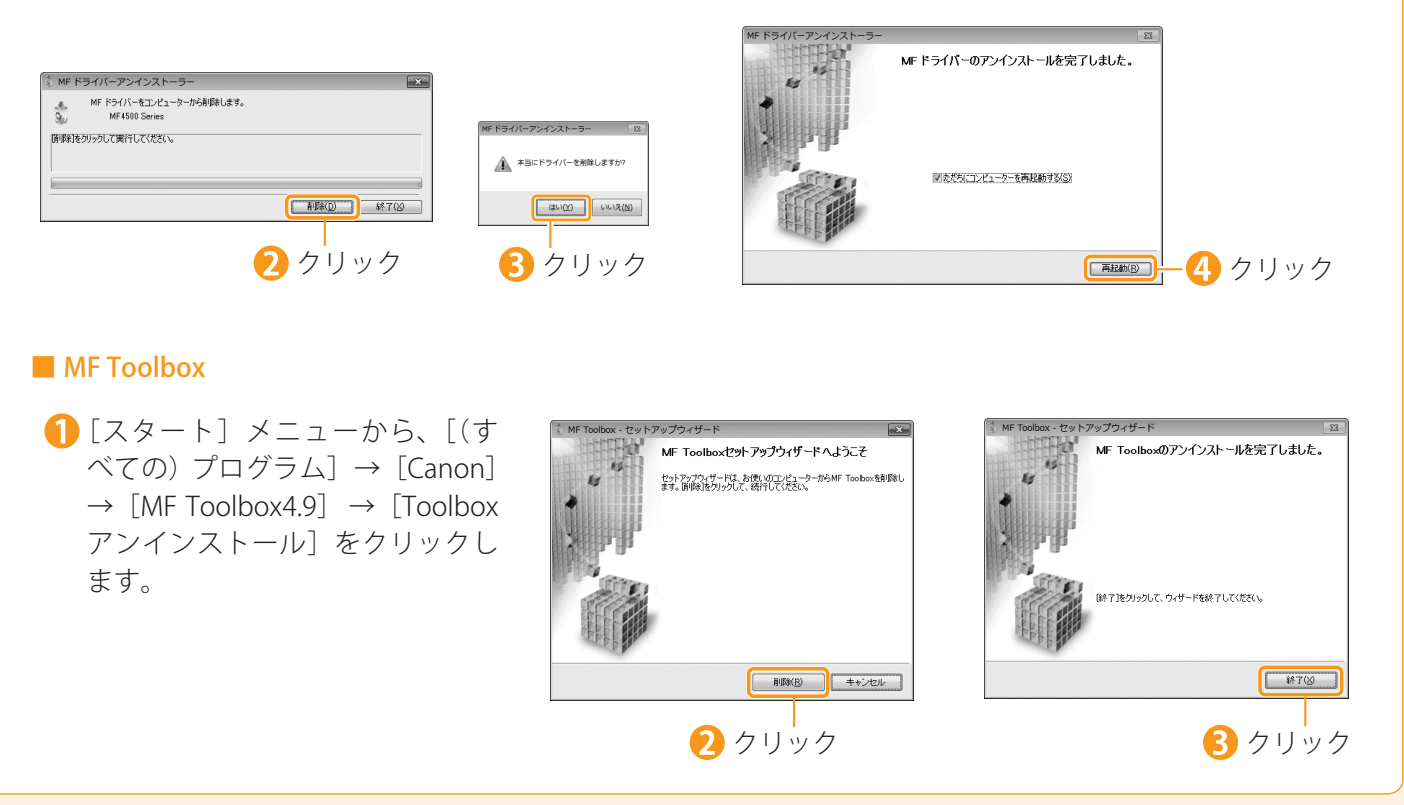

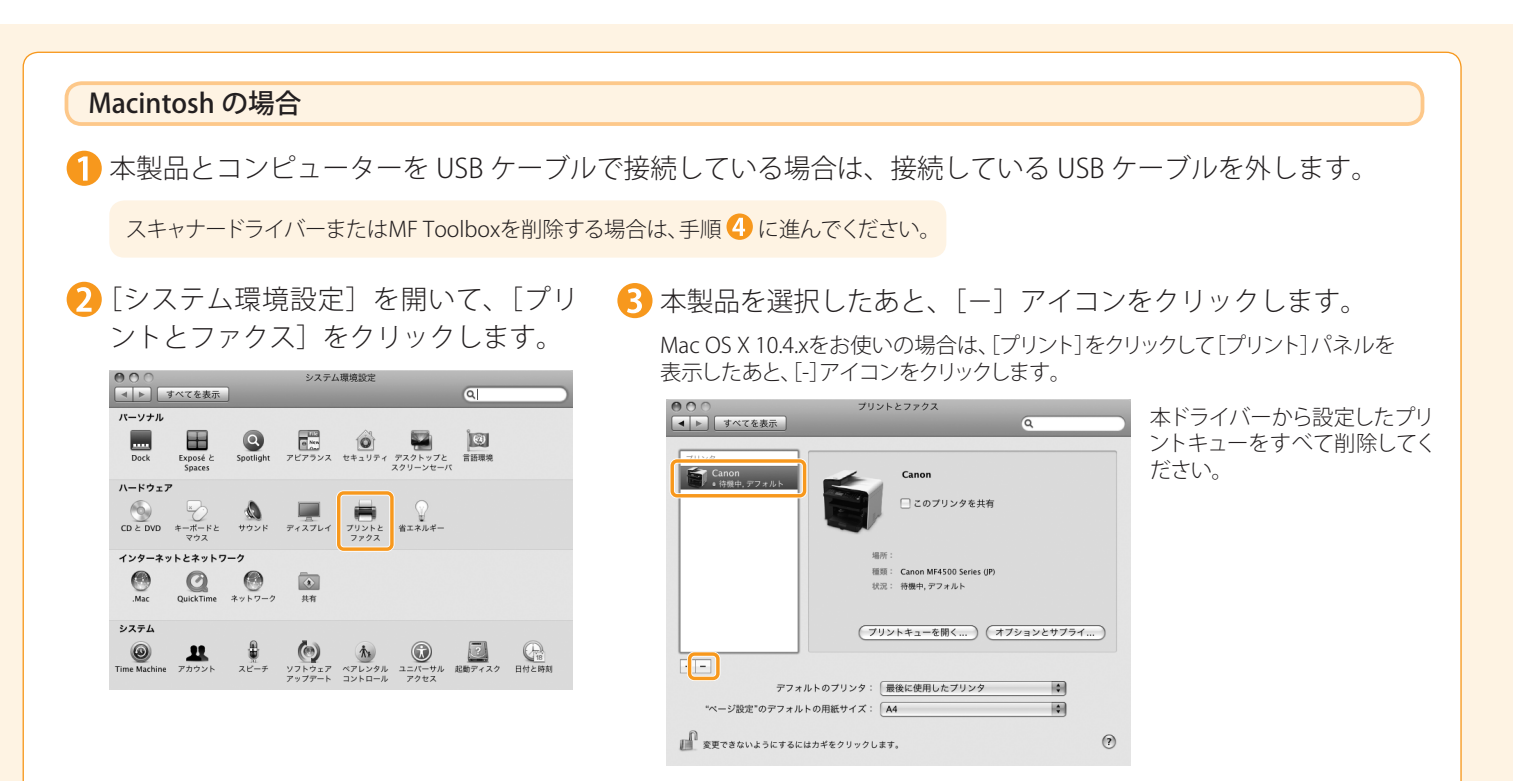

4 お使いの Mac OS X の Finder を起動します。

メニューバーから[移動]→[フォルダへ移動]をクリックします。

以下のフォルダの場所を入力して[移動]をクリックし、ファイルやフォルダを削除します。

ファイルやフォルダをドラッグして、Dockの[ゴミ箱]アイコンに移動すると削除することができます。

[認証]画面が表示された場合は、管理者の名前/パスワードを入力し、[OK]をクリックしてください。

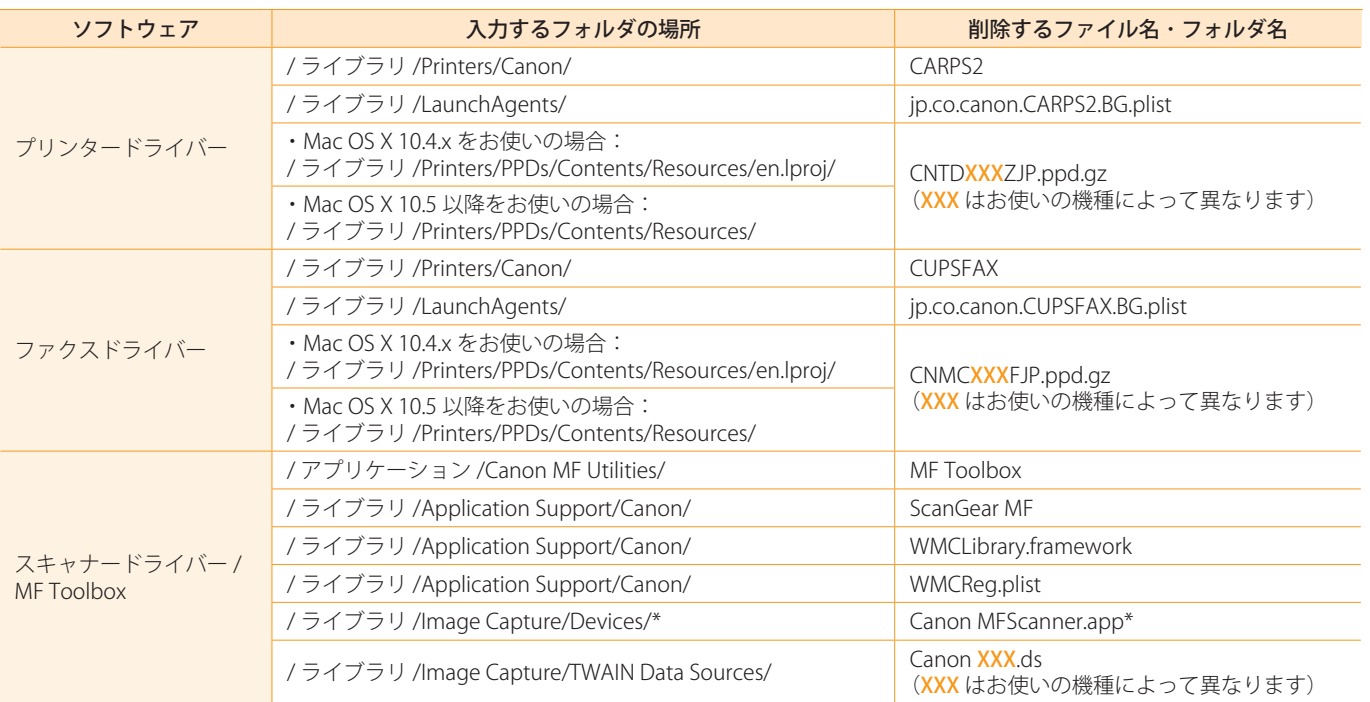

\* Mac OS X 10.6をお使いの場合のみ

開いているすべてのウインドウを閉じます。

8コンピューターを再起動します。

# **お問い合わせ窓口について**

ファクスの設定と接続をする 3 <u>1 (4</u>

本製品に操作上問題が発生したときは、基本操作ガイド、e- マニュアル「困ったときには」を参照してください。 問題が解決しない場合や点検が必要と考えられる場合には、お近くのキヤノン販売店またはキヤノンお客様相 談センター(巻末参照)にご連絡ください。

### 付属のソフトウェアに関するお問い合わせ窓口

設置する

2

付属のソフトウェアについては、各ソフトウェアの電子マニュアル(取扱説明書)、READ ME ファイルおよび HELP などをあわせてご覧ください。

・読取革命Lite、ファイル管理革命Lite パナソニック ソリューションテクノロジー(株) 0570-00-8700 パナソニック ソリューションテクノロジー ソフトサポートセンター http://panasonic.co.jp/pss/pstc/products/yomikaku\_l/

#### 免責事項

1

本書の内容は予告なく変更することがありますのでご了承ください。

キヤノン株式会社は、ここに定める場合を除き、市場性、商品性、特定使用目的の適合性、または特許権の非 侵害性に対する保証を含め、明示的または暗示的にかかわらず本書に関していかなる種類の保証を負うもので はありません。キヤノン株式会社は、直接的、間接的、または結果的に生じたいかなる自然の損害、あるいは 本書をご利用になったことにより生じたいかなる損害または費用についても、責任を負うものではありません。 もの人、一部作り、「サブの中には「あれる」(シローニーが、プランフォール」が「ディール」と呼ばれ、「<br> **行 -6 右の日本の地区によるイメージを投稿さんによる大統合が、イマニュアル「中のかとれは以下実施してくがれな。<br>
中のの場所日本の地区による大統合の場所、イマニュアル「中のかとれは」を実施してくがれな<br>
国際のアフトラェアに関するお違い会社を日<br>
国家のプラトラェアに関するお違い会社を日<br>
国家のプラトラェアに関するお違い会社を** 

#### 著作権

© CANON INC. 2011 All Rights Reserved

キヤノン株式会社の事前の書面による承諾を得ることなしに、いかなる形式または手段(電子的、機械的、磁 気的、光学的、化学的、手動、またはその他の形式/手段を含む)をもっても、本書の全部または一部を、複製、 転用、複写、検索システムへの記録、任意の言語やコンピューター言語への変換などをすることはできません。

#### 商標

Canon、Canon ロゴ、および Satera はキヤノン株式会社の商標です。

Apple、Mac OS、Macintosh は、米国およびその他の国で登録されている Apple Inc. の商標です。

Microsoft、Windows および Windows Vista は、米国 Microsoft Corporation の、米国、日本およびその他の国 における登録商標または商標です。

ファイル管理革命 Lite、読取革命 Lite は、パナソニックソリューションテクノロジー(株)の登録商標、また は商標です。

その他、本書中の社名や商品名は、各社の登録商標または商標です。

付録

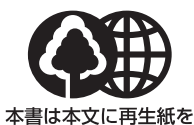

**使用しています。** 本書は揮発性有機化合物(VOC) 「中国にはカット」という。<br>ゼロのインキを使用しています。

消耗品のご注文先 販売先

電話番号

担当部門

担当者

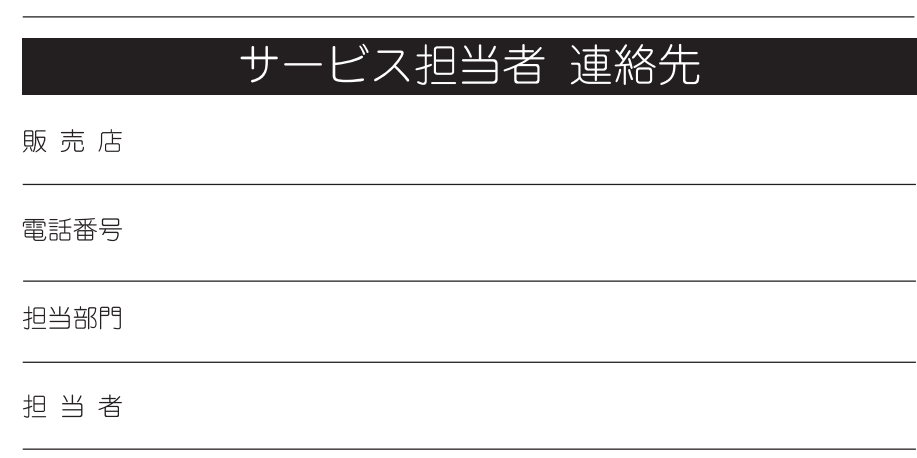

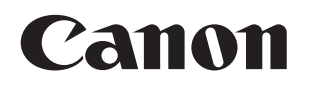

キヤノン株式会社・キヤノンマーケティングジャパン株式会社

### お客様相談センター (全国共通番号)

# 050-555-90024

「受付時間] 〈平日〉9:00~20:00

〈土日祝祭日〉10:00~17:00 (1/1~3は休ませていただきます) ※上記番号をご利用いただけない方は 043-211-9627 をご利用ください。 ※IP電話をご利用の場合、プロバイダーのサービスによってつながらない場合があります。 ※受付時間は予告なく変更する場合があります。あらかじめご了承ください。

キヤノンマーケティングジャパン株式会社

#### 〒108-8011 東京都港区港南2-16-6

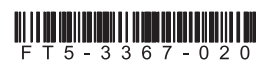